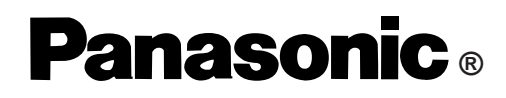

# **Personal Computer**

# **Reference Manual**

Model No. **CF-72 Series**

# **Contents**

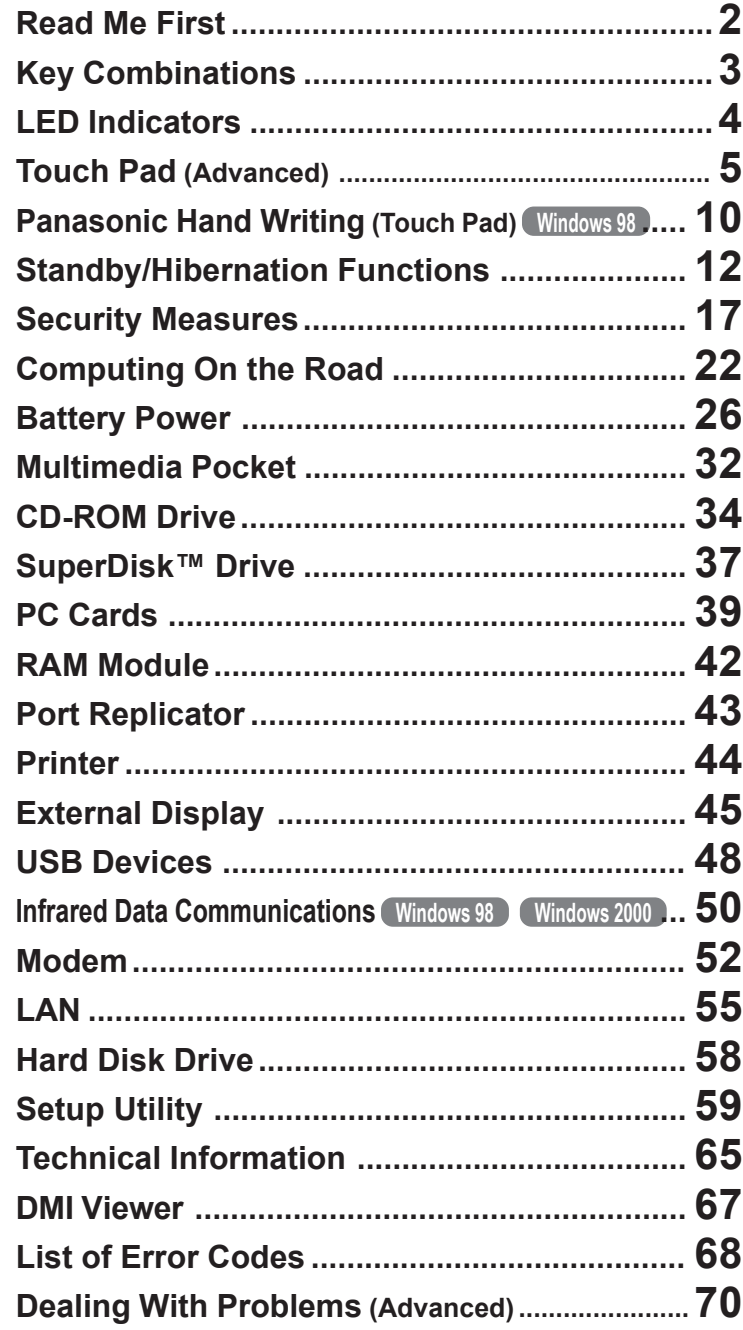

When the cursor is moved to an item under [Contents] or to  $\text{F}$  page (green display), the shape of the cursor will change to  $\sqrt[n]{\ }$ . Under this condition, if characters are tapped (or a click is made), the corresponding page in the Reference Manual will be displayed.

We recommend that this Reference Manual be printed.

**98 NT 2000**

TOUGHBOOK

# <span id="page-1-0"></span>**Terminology used in this Reference Manual**

The following terminology is used in this Reference Manual particularly when notes are not used.

- The following items are described as "disks".
	- SuperDisk (120 MB), Floppy disk (720 KB, 1.44 MB)
- Circular media such as CD-ROM and DVD-ROM are described as "discs". (With the Setup Utility, CD-ROM and DVD-ROM are described as "CD").
- If you use a DVD-ROM drive or a CD-R/RW drive, change "CD-ROM drive" to read "DVD-ROM drive" or "CD-R/RW drive", respectively.

# **Illustrations used in this Reference Manual**

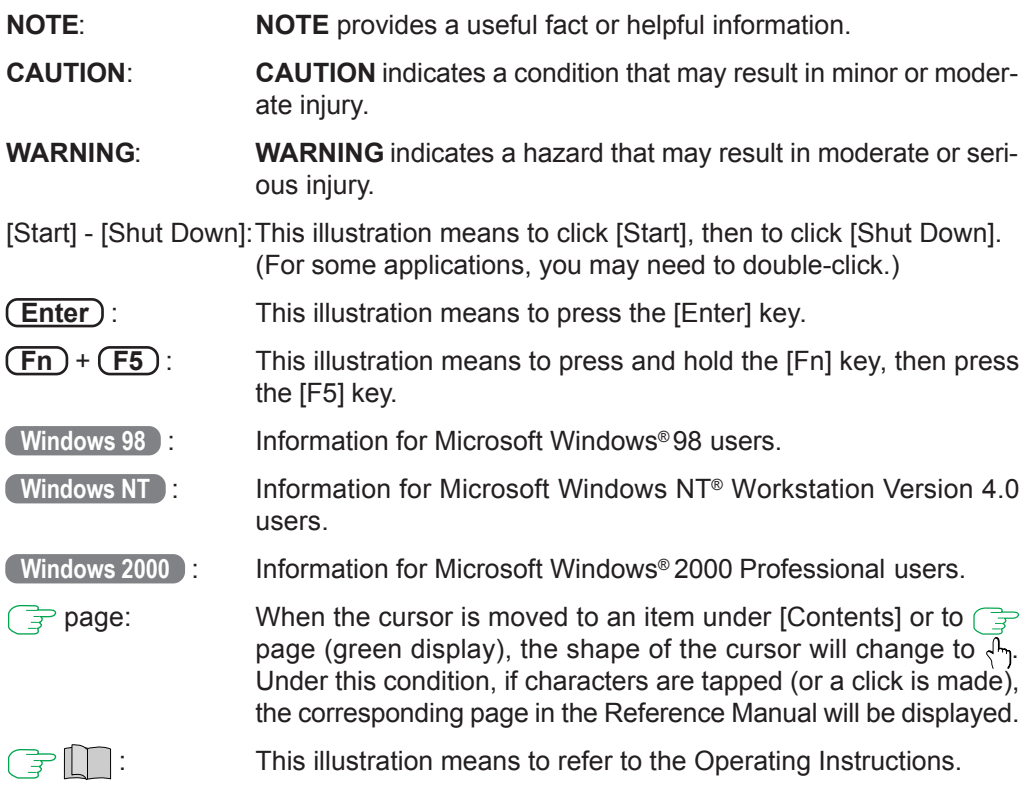

Some of the illustrations in this manual may differ slightly in shape from the actual items in order to make the explanation easier to understand.

# <span id="page-2-0"></span>**Key Combinations**

#### **CAUTION**

 $\bullet$  Do not press the following key combinations repeatedly in (quick) succession.

 $\bullet$  Do not press the following key combinations while using the touch pad (mouse) or other keys.

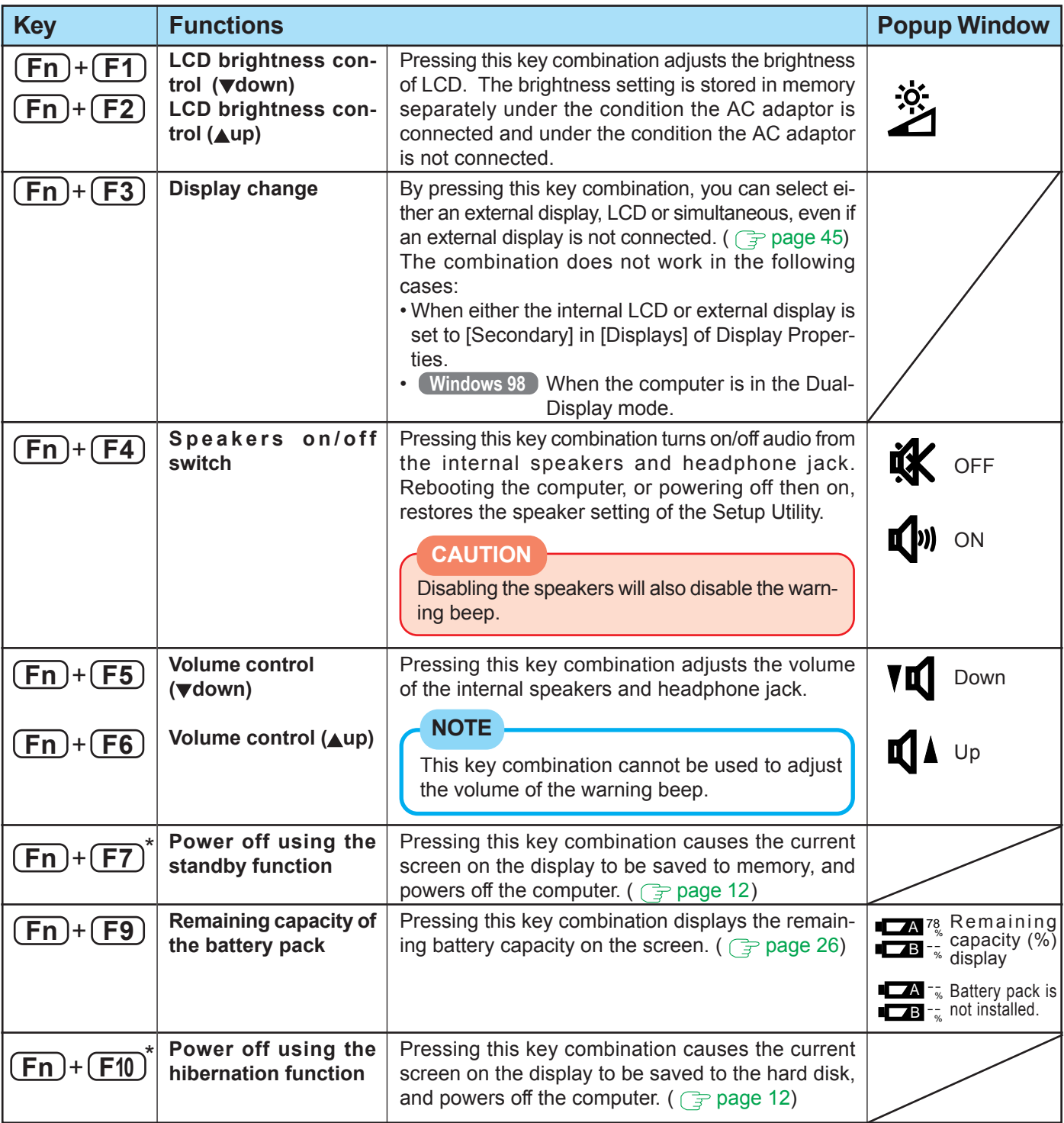

**\*** When [Disable] is set for [Fn+F7/Fn+F10 Key] with the Setup Utility, these key combinations become inoperable.

# <span id="page-3-0"></span>**LED Indicators**

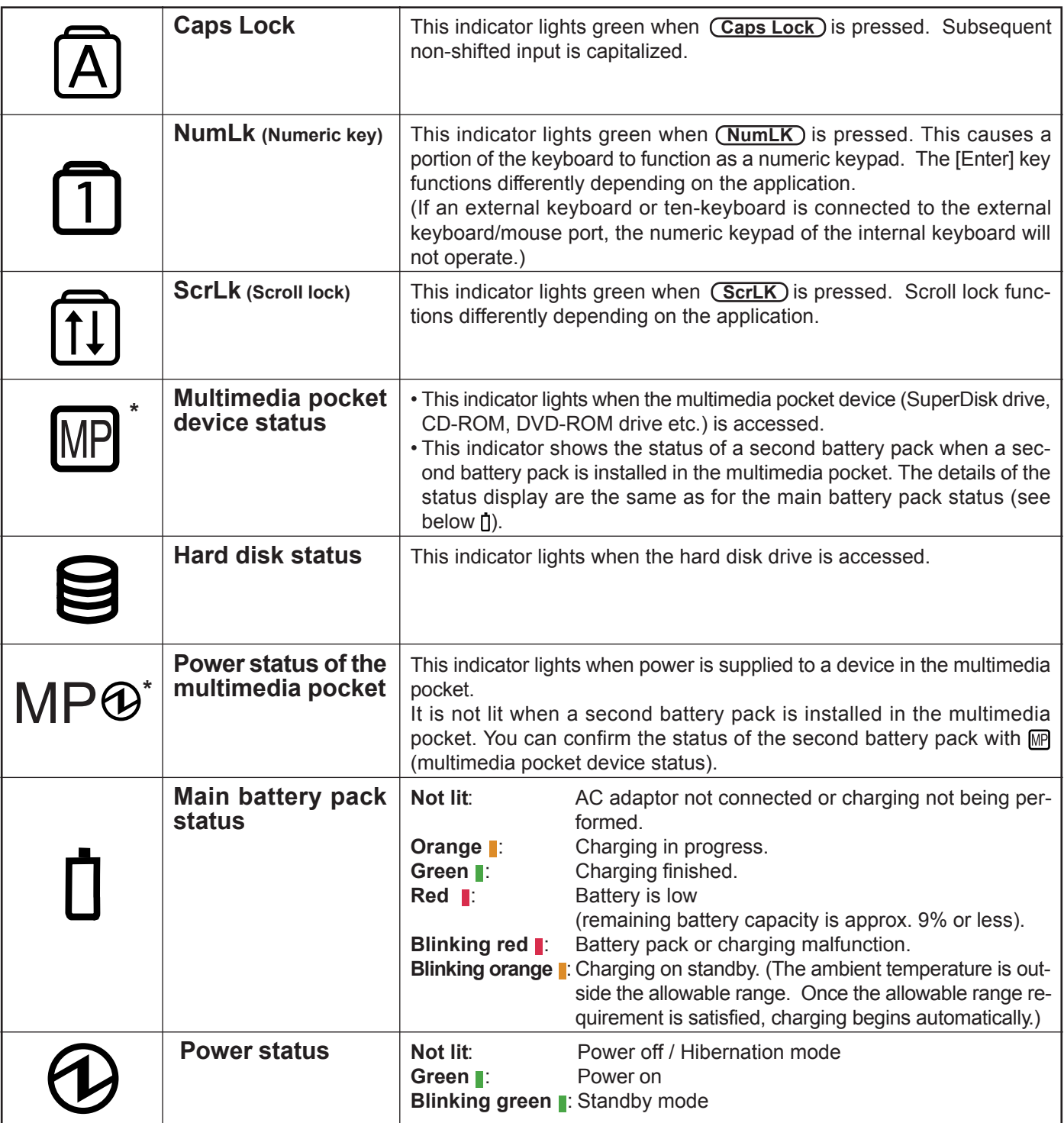

\* MP is the abbreviation for Multimedia Pocket.

# <span id="page-4-0"></span>**Touch Pad (Advanced)**

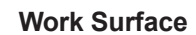

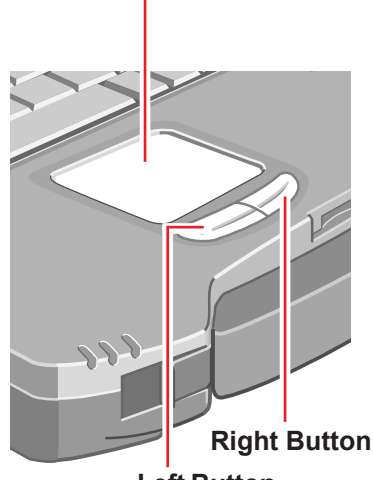

**Left Button**

Use the touch pad to move the cursor on the display and perform normal computer operations.

The touch pad has the following two modes of operation.

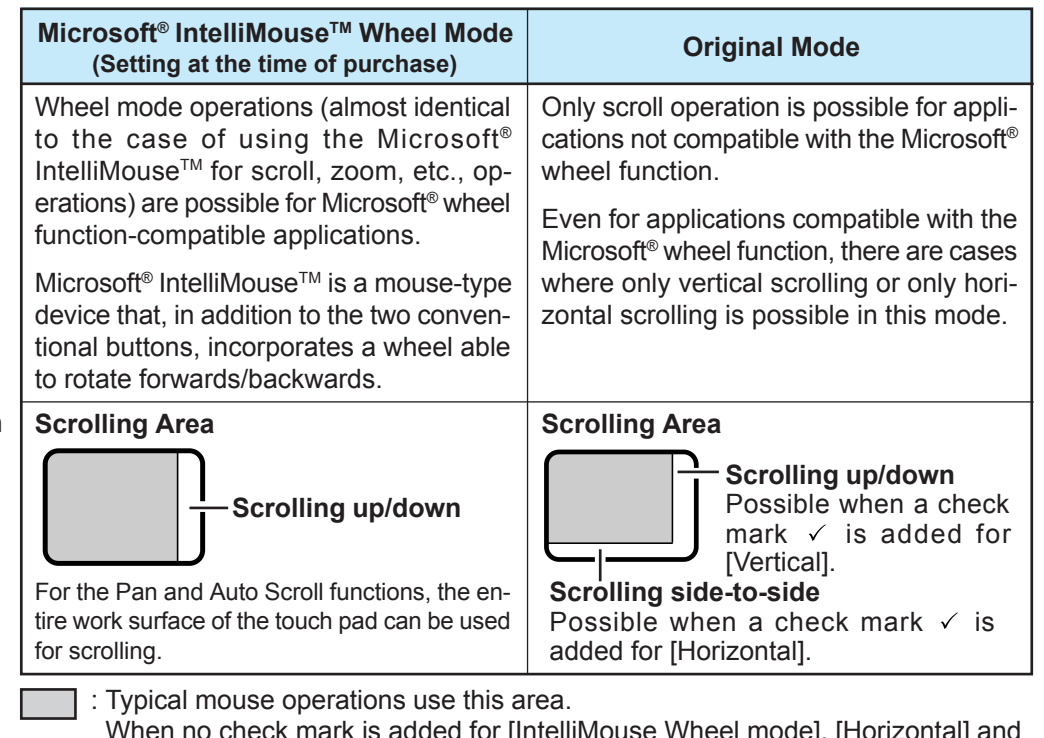

When no check mark is added for [IntelliMouse Wheel mode], [Horizontal] and [Vertical] of [Scroll Configuration], the entire surface can be used for typical mouse operations.

# **NOTE**

When you are not sure whether an application is compatible with the Microsoft<sup>®</sup> wheel function or not, try using both modes. Furthermore, depending on the application, there are cases where scrolling may not be possible with either mode.

# **Changing the mode of the touch pad**

- **1** Select **form** the taskbar or select [Mouse] in [Start] [Settings] [Control Panel], and then select [TouchPad].
- 2 To set the Microsoft<sup>®</sup> IntelliMouse<sup>™</sup> Wheel mode
	- Add the check mark  $\sqrt{\ }$  for [IntelliMouse Wheel mode] of [Scroll Configuration].  $\bullet$  To set the original mode
	- Delete the check mark for [IntelliMouse Wheel mode] of [Scroll Configuration] and add the check mark  $\checkmark$  for [Horizontal] and/or [Vertical].
- *3* Press [OK].

# **Handling the Touch Pad**

- $\bullet$  Do not place any object on the work surface or press down forcefully with sharppointed objects (e.g., nails), hard objects that can leave marks (e.g., pencils and ball point pen).
- $\bullet$  Do not allow things that could dirty the touch pad, such as oil. The cursor may not work properly in such cases.
- When the touch pad becomes dirty: Wipe to remove dirty areas by using a dry soft cloth such as gauze or a soft cloth first applied with detergent diluted with water and then thoroughly wrung. Do not use benzene or thinner, or disinfectant-type alcohol.

# **Basic Operation**

**(Wheel)** Indicates an operation applicable to the Microsoft® IntelliMouse™ Wheel mode.

**Original** Indicates an operation applicable to the original mode.

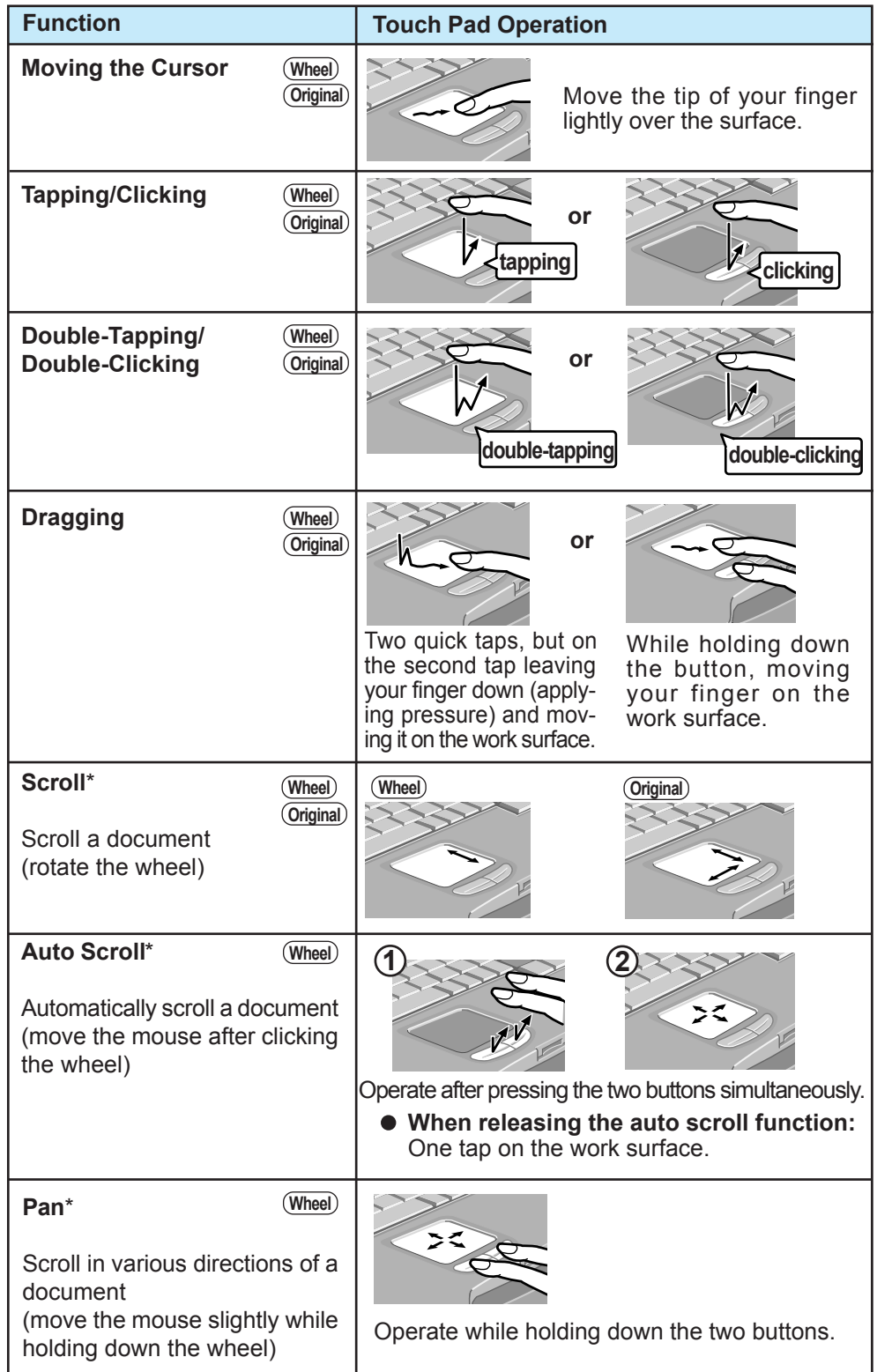

Within the parentheses () are operations to follow when using an external Microsoft<sup>®</sup> IntelliMouse™.

\* Indicates that the movements will differ depending on the application.

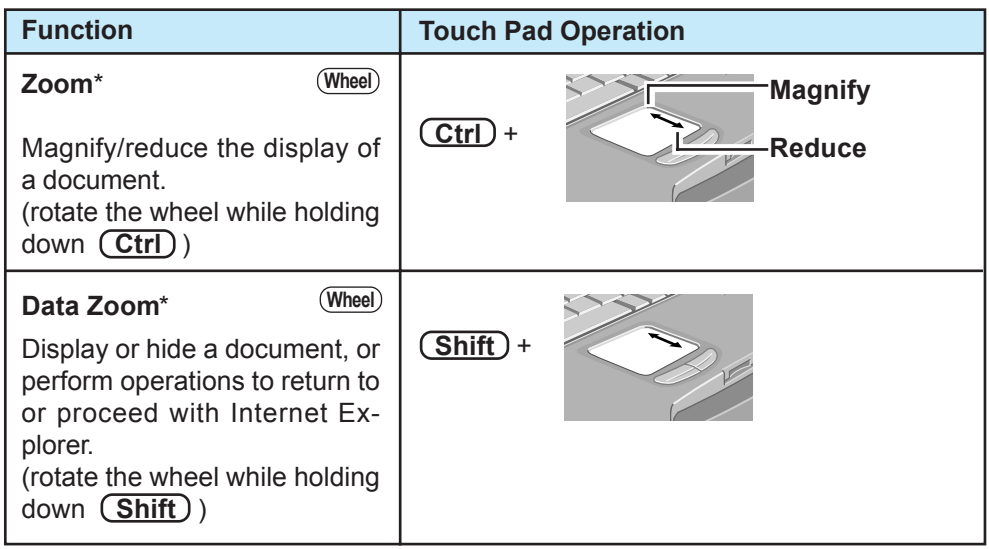

Within the parentheses () are operations to follow when using an external Microsoft<sup>®</sup> IntelliMouse™.

\* Indicates that the movements will differ depending on the application.

#### **CAUTION**

Do not enter the standby or hibernation mode when an external mouse is connected to the serial port.

# **NOTE**

 $\bullet$  The double-tapping speed of the touch pad cannot be changed, even if the setting for [Double - click Speed] in [Start] - [Settings] - [Control Panel] - [Mouse] - [Tap and Buttons] is changed.

 **Windows 98** When a mouse is connected to the serial port, touch pad settings can no longer be changed in the [Mouse Properties] screen. This is because the [Mouse Properties] screen is overwritten by the driver of the connected mouse. To return to the original screen, reinstall the driver with the following procedure.

- *1* In [Control Panel] [System] [Device Manager], select [touchpad] in [Mouse] and press [Remove] to delete it, then press [OK] to confirm the deletion.
- *2* Restart the computer.
- **3** At the [Insert Disk], press [OK].
- *4* Input [c:\util\drivers\mouse] and then press [OK].
- *5* The display will ask you to restart Windows, press [Yes].

#### **When you want to use an external mouse**

When an external mouse or trackball with additional functions (e.g., wheel function) is connected, a part or all of the additional functions may fail to operate. To use these additional functions, install the driver or application software of the external device by following the procedure below. However, once the driver or application software is installed, touch pad functions (e.g., auto scroll) may not operate even if the touch pad is enabled (see the procedure for "When you want to re-enable the touch pad.").

#### **Windows 98**

- *1* In [Control Panel] [Add/Remove Programs], select [touchpad] from the list, select [Add/Remove] to delete it, then select [Yes] to confirm the deletion.
- *2* The display will ask you to restart Windows, select [No].
- **3** Power off your computer (  $\mathbb{F}$  III "Starting Up/Shutting down") and connect the external mouse or trackball device to the computer.
- 4 Turn the power on and run the Setup Utility ( $\sqrt{p}$  page 59). In [Main] menu, set [Touch Pad] to [Disable] and close the Setup Utility.
- *5* Following the operating instructions for the connected external mouse, install the necessary driver.

#### **Windows NT**

- *1* In [Control Panel] [Add/Remove Programs], select [touchpad] from the list, select [Add/Remove...] to delete it, then select [Yes].
- *2* Select [OK].
	- If the message appears to reboot your computer, select [No].
- **3** Power off your computer (  $\mathbb{F}$  | | Starting Up/Shutting down<sup>"</sup>) and connect the external mouse or trackball device to the computer.
- 4 Turn the power on and run the Setup Utility ( $\rightarrow$  [page 59\).](#page-58-0) In [Main] menu, set [Touch Pad] to [Disable] and close the Setup Utility.
- *5* Following the operating instructions for the connected external mouse, install the necessary driver.

#### **Windows 2000**

- *1* In [Control Panel] [Add/Remove Programs], select [touchpad] from the list, select [Change/Remove] to delete it, then select [Yes] to confirm the deletion.
- *2* The display will ask you to restart Windows, select [No].
- **3** Power off your computer ( $\mathbb{F}$  | | "Starting Up/Shutting down") and connect the external mouse or trackball device to the computer.
- **4** Turn the power on and run the Setup Utility ( $\mathbb{F}$  [page 59\).](#page-58-0) In [Main] menu, set [Touch Pad] to [Disable] and close the Setup Utility.

Log on to Windows by using the keyboard. (Up to step *5*, use the keyboard for all operations. The mouse will not function until the computer restarts. Applications can be changed with  $\overline{Alt}$  +  $\overline{Tab}$  .)

- 5 Restart your computer by using the keyboard (  $\text{F}$   $\Box$  "Starting Up/Shutting down").
- *6* Following the operating instructions for the connected external mouse, install the necessary driver.

#### **When you want to re-enable the touch pad**

#### **Windows 98**

- *1* In [Control Panel] [Power Management] [Advanced], select [Shutdown] for [When I press the power button on my computer].
- *2* In [Control Panel] [System] [Device Manager], when an external mouse or trackball device is displayed in [Mouse], select [Remove] to delete it, and then select [OK] to confirm the deletion.
- *3* Power off your computer by the power switch and remove the external mouse or trackball device.
- 4 Turn the power on and run the Setup Utility ( $\rightarrow$  page 59). In [Main] menu, set [Touch Pad] to [Enable] and close the Setup Utility.
- *5* At the [Add New Hardware Wizard], select [Next].
	- When the [Add New Hardware Wizard] screen is not displayed:
		- **1** In [Control Panel] [System] [Device Manager], select [touchpad] in [Mouse] and select [Remove] to delete it, then select [OK] to confirm the deletion.
		- **2** Restart the computer.
		- **3** At the [Add New Hardware Wizard], select [Next].
- *6* Select [Search for the best...], then select [Next].
- *7* Input [c:\util\drivers\mouse] and then select [Next].
- *8* Select [Next] and then select [Next].
- *9* Select [Finish].
- **10** The display will ask you to restart Windows, select [Yes].

 **Windows NT**

- *1* Uninstall the driver or application software of an external mouse or trackball device. (Refer to the operating instructions for the external device.)
- **2** Power off your computer ( $\Rightarrow$  **In "Starting Up/Shutting down")** and remove the external mouse or trackball device.
- **3** Turn the power on and run the Setup Utility ( $\sqrt{=}$  [page 59\).](#page-58-0) In [Main] menu, set [Touch Pad] to [Enable] and close the Setup Utility.
- *4* Select [Mouse] in [Control Panel].
- *5* Select [General] and then select [Change].
- *6* Select [Have Disk].
- *7* Input [c:\util\drivers\mouse] and then select [OK].
- 8 Select [OK], then select [Yes] to confirm the installation.
- *9* Select [Close].
- **10** The display will ask you to restart Windows, select [Yes].

#### **Windows 2000**

*1* Uninstall the driver or application software of an external mouse or trackball device. (Refer to the operating instructions for the external device.)

If the explanation of uninstalling the driver or application software can not be found in the operating instructions for the external device, execute the following steps.

In [Control Panel] - [System] - [Hardware] - [Device Manager], when an external mouse or trackball device is displayed in [Mice and other pointing devices], select **(Del)** to delete it, and then select [OK] to confirm the deletion.

- *2* The display will ask you to restart Windows, select [No].
- 3 Power off your computer (  $\mathbb{F}$  II "Starting Up/Shutting down") and remove the external mouse or trackball device.
- 4 Turn the power on and run the Setup Utility ( $\mathbb{F}$  [page 59\).](#page-58-0) In [Main] menu, set [Touch Pad] to [Enable] and close the Setup Utility.

Log on to Windows by using the keyboard. (Up to step *7*, use the keyboard for all operations. The touch pad will not function until the computer restarts. Applications can be changed with  $\overline{Alt}$  +  $\overline{Tab}$  .)

- *5* At [Digital Signature Not Found] screen\*, press **Enter** .
- **6** Press **(Enter)** to close the wizard screen\*.
- **7** The display will ask you to restart Windows\*, press **(Enter)**.
- \* When the [Getting Started with Windows 2000] screen is displayed, these screens will be displayed behind it. Press **(Enter)** one after another. The [Digital Signature Not Found] screen in step *5* might not be displayed.

# <span id="page-9-0"></span>**Panasonic Hand Writing (Touch Pad) Windows 98**

**NOTE**

**Windows NT Windows 2000**

Panasonic Hand Writing function is not supported.

# **Drawing Characters or Figures**

Simple characters and figures like signatures and arrows can be made by using the work surface of the touch pad, and can be saved to a file as a bitmap (.bmp) format.

#### **CAUTION**

- To draw, an object with a rounded tip (e.g., a pen for tablets) can be used. Do not use any of the following objects, as they may damage the work surface.
	- Objects with an extremely sharp tip, like screwdrivers and nails.
	- Objects that leave marks, like ball-point pens.
- In the Touch Pad mode, an external mouse or trackball connected to the external keyboard/mouse port will not operate.
- **If a commercially-available pointing device (e.g., mouse) driver is installed and over**writes the driver of the touch pad, Panasonic Hand Writing will no longer work.

**Select**  $\mathbb{T}$  from the taskbar or select [Panasonic Hand Writing] **from [Start] - [Programs] - [Panasonic]**

**2** Select  $\boxed{=}$  or select [Touch Pad mode] in [Option]

#### *3* **Draw a character or figure using the work surface of the touch pad**

Positions on the work surface of the touch pad have corresponding positions in the Panasonic Hand Writing window. For example, a character or figure made in the top-left part of the work surface of the touch pad will be displayed in the top-left part of the Panasonic Hand Writing window.

#### **NOTE**

#### **Determine the position to begin drawing:**

Determine the position to begin drawing while pressing down on the right button of the touch pad. After determining this position, release your finger from the button and draw. Drawing is not possible while the right button of the touch pad is being pressed.

The above function will not work even when the right-side button of a USB mouse is pressed.

Data can be copied to the clipboard with [Edit] - [Copy]. Copied data can be added to other applications that support the bitmap format by using the paste function. Pasting is not possible to applications that do not support the bitmap format.

**(To next page)**

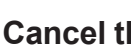

# *4* **Cancel the Touch Pad mode**

Confirm that the [Panasonic Hand Writing] window is active, and then press the left button of the touch pad.

#### **NOTE**

In the following cases, the Touch Pad mode is automatically cancelled.

- When a switch is made to another application
- When the computer resumes operation from the standby or hibernation mode
- When the settings window for [Panasonic Hand Writing] is shown.
- When selecting a menu after pressing **Alt** .

# *5* **Select [Save As] or [Save] from [File]**

#### **NOTE**

- The file size of a bitmap image to be saved or pasted to another application can be changed with [Option] - [Window size].
- The Touch Pad mode does not work properly when the computer is in the Dual-Display Mode.
- Changing the number of colors of the display may affect the Panasonic Hand Writing screen. If the screen is affected, click  $\mathbb{A}_{\mathbb{N}}$  on the taskbar with the right mouse button, close the application by selecting [Exit Panasonic Hand Writing], and then run Panasonic Hand Writing again.
- Drawing accuracy may be degraded if another application, such as disk accessing, is being executed simultaneously. Begin drawing only after other applications have been closed.

# <span id="page-11-0"></span>**Standby/Hibernation Functions**

# **Starting Up Your Computer Quickly**

If you want to immediately start up and continue an application after shutting down your computer, you can do so by using the standby or hibernation function.

#### **Differences between the standby and hibernation functions**

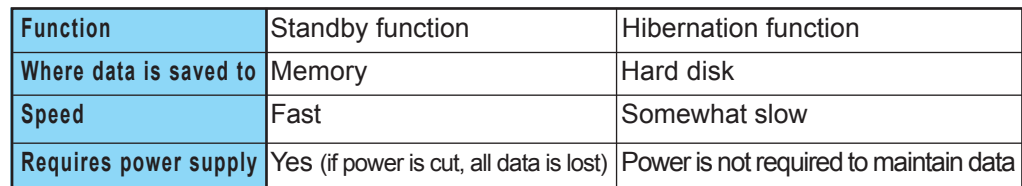

#### **NOTE**

If the computer will not be operated for an extended period of time, it is recommended that hibernation mode be used instead of the standby mode.

# **Setting the Standby or Hibernation Function**

**Windows 98 Windows 2000**

*1* **Select [Start] - [Settings] - [Control Panel] - [Power Management]\*, in [Hibernate] add the check mark for [Enable hibernate support] and select [Apply]**

\* Windows 2000 : [Power Options]

*2* **In [Advanced], select [Standby] or [Hibernate] for [When I press the power button on my computer], then select [OK]**

#### **NOTE**

The operation of the computer when the LCD is closed can also be set in [Advanced].

#### **Windows NT**

- **1 Run the Setup Utility** (  $\Rightarrow$  page 59)
- **2 Using** → and (←), select [Power]
- **3** Using  $\uparrow$  and  $\uparrow$ , select [Power Switch] and press **Enter**
- 4 Using ( $\uparrow$ ) and ( $\downarrow$ ), select [Standby] or [Hibernation] and press  **Enter**
- **5** Press (F10) and select [Yes], then press (Enter)

#### **CAUTION**

When [Power Switch] is set to [Off] in the Setup Utility, if you slide the power switch, the computer will turn off and all unsaved data will be lost.

# **Shutting Down Using the Standby or Hibernation Function**

The computer should be set for standby or hibernation ( $\Rightarrow$  page 12).

Slide the power switch; at the "beep\*<sup>1</sup>" sound, release your finger.

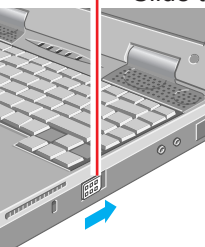

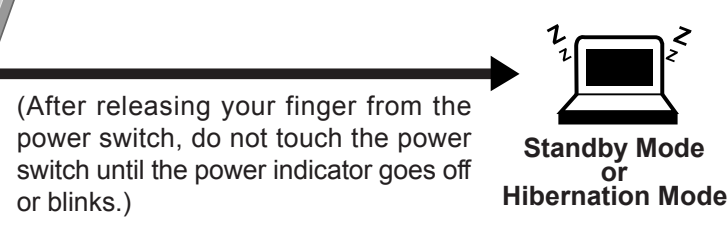

# **CAUTION**

At the "beep\*<sup>1"</sup> sound, release your finger from the power switch. If you continue to slide the switch and hold it for more than four seconds, the "beep\*1" sound will come out again and the power will go off. Data not previously saved will be lost. **Windows 98 Windows 2000**

Even when [When I press the power button on my computer] is set to [Shutdown]\*<sup>2</sup> with [Control Panel] - [Power Management]\*<sup>3</sup>, if you slide the power switch for more than four seconds and do not release it, a beep will sound and the power will go off, although the computer will not completely shut down.

- \*1 When the speaker function is disabled, e.g., by setting [Disable] for [Speaker] with the **Setup Utility** ( $\boxed{=}$  page 60) or by the key combination (**Fn**)+(**F4**), there will be no beep sound.
- \*2 Windows 2000 : [Power Off]
- \*3 Windows 2000 : [Power Options]

# **NOTE**

- With the method below, you can shut down the computer by using the standby function.
	- $\cdot$  **Fn**  $\cdot$  **F7** ( $\mathbb{F}$ **)** ( $\mathbb{F}$ **)** page 3)
	- **Windows 98 Windows 2000**
		- In [Start] [Shut Down], select [Stand by].
	- **Windows NT** In [Control Panel] - [APM 2.0 for NT] - [Power Control], select [Click Here to Suspend].  $(\Rightarrow)$  page 24)
- With the method below, you can shut down the computer by using the hibernation function.
	- $\cdot$  **Fn**  $\cdot$  **F10** (  $\Rightarrow$  page 3)
	- **Windows 2000** In [Start] - [Shut Down], select [Hibernate].

## **Resuming Operation**

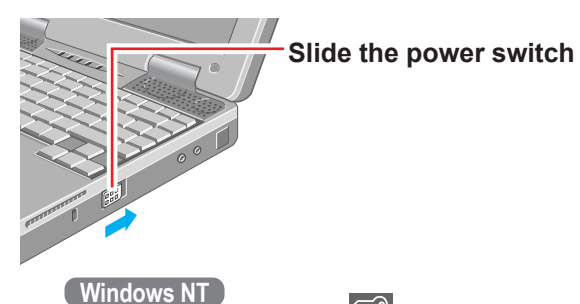

If the security indicator (**IIIIII)** is displayed, your password has been set. This password has been set in the Setup Utility and is not a Windows NT password.

#### **Windows 98 Windows 2000**

When the computer enters the standby or hibernation mode by the closing of the LCD panel, it will resume when the LCD panel is opened. If the computer does not resume when the LCD panel is opened, slide the power switch.

#### **CAUTION**

- After the display returns, the computer needs a short period of time to reinitialize. This takes about 30 seconds. Do not shut down or restart Windows, or use the standby or hibernation functions again during this time, as this may subsequently cause Windows to operate abnormally.
- Do not install or remove peripherals while your computer is in the standby or hibernation mode; abnormal operation may result.
- When operation resumes, serial devices such as a mouse, modem or PC Cards may not function properly. In such cases, you will need to restart your computer or reinitialize the individual devices.
- Avoid the following until the power is completely turned off when turning off the computer by using the standby or hibernation functions, or resuming operation from the standby or hibernation.
	- Touch the keyboard (excluding password input), touch pad or power switch.
	- Connect the AC adaptor.
	- Close the display.
- **Windows 98 Windows 2000**
- $\bullet$  Even when a password has been set in the Setup Utility,  $\text{I}$  does not appear when the computer resumes from the standby or hibernation mode.

(If you want to use the security function when using the standby or hibernation mode, use the Windows password as the following.

Select [Start] - [Settings] - [Control Panel] - [Power Management]\* - [Advanced], then add the check mark for [Prompt for password when computer goes off standby].)

\* Windows 2000 : [Power Options]

# **Precautions for Using the Standby or Hibernation Function**

- $\bullet$  Do not use the standby or hibernation function when using the network function.
- Save all data before powering off your computer.
- When restarting from or shutting down to the standby or hibernation mode, do not touch the touch pad (or move the mouse if one is connected). These devices may fail to operate, you will then need to restart your computer using the keyboard. **Windows 98**

In addition, when restarting from the hibernation mode, do not use the touch pad or keyboard, or slide the power switch, until Windows completely resumes. (After the resume processing screen is displayed, nothing will appear on the display for 5 - 35 seconds, but the Windows display will appear soon after that.)

- $\bullet$  Do not use the standby or hibernation function during the following periods (you may corrupt your data or file):
	- While the MP indicator  $(m)$ <sup>\*</sup> or HDD indicator ( $\bigcirc$ ) is on.
	- \* Except when using a second battery pack
	- While playing/recording audio files.
	- While communications software is being used.
- $\bullet$  Do not use the standby or hibernation function during the following periods. The standby or hibernation function may not work, or the computer (or peripherals) may fail to work properly.
	- When a file in an external device such as a CD-ROM drive, external hard disk, or ATA card is opened, the standby or hibernation function may not work. In such cases, close the file.
	- LAN cards, SCSI cards and modem cards (port) etc. may not recover after entering the standby or hibernation mode. If this occurs, restart the computer. **Windows 98 Windows 2000**
	- When a USB device is in use or is connected to the computer (note: only for some USB devices). A USB device may have to be removed temporarily and the computer restarted in cases where the computer is unable to start up properly.
- Do not use the standby or hibernation function when using an operating system other than the one that comes with your computer, the Setup Utility, or when experiencing static electricity or noise.
- If you hold down on the **Alt** , **Ctrl** or **Shift** key to enter the standby or hibernation mode, after resuming operation, you must press the same key. For example, if you hold down on the **Shift** key while sliding the power switch, upon resuming, if you do not press the **(Shift)** key again, only capital letters will result from typing.
- Slide the power switch and hold it for more than four seconds to power off the computer only when the computer locks up. Data not previously saved will be lost.
- In the standby mode, power is consumed. If PC Cards are inserted, more of that power is consumed. When all power has been consumed, all data saved at standby is lost since it is retained in memory. We therefore recommend plugging in the AC adaptor when using the standby function.
- If the standby or hibernation function is used repeatedly, the computer may not work properly. To stabilize computer operations, we recommend shutting down Windows ([Start] - [Shut Down]) on a regular basis (about once a week) without using the standby or hibernation function.

#### **Windows 98**

- When both [Turn off monitor] (in [Control Panel] [Power Management] [Power Schemes]) and [Screen Saver] (in [Control Panel] - [Display] - [Screen Saver]) are set, there are cases operations cannot resume in a normal manner from the standby or hibernation mode.
- When the screensaver setting is active, do not enter the standby or hibernation mode while the [MS-DOS Prompt] is being displayed. There are cases operations cannot resume in a normal manner.
- When the computer resumes from the standby or hibernation mode when MS-DOS is running, the screen may become completely black. In such cases, press  $(\overline{Alt}) + (\overline{Tab})$ .
- When inserting one more CardBus type card with one already inserted, after entering the standby or hibernation mode, the computer may not function properly.
- If you are using a PC Card, note that some cards may cease to function if the standby or hibernation function is used several times. When this occurs, immediately shut down Windows without using the standby or hibernation function.
- When [Hibernation] is not displayed in [Power Switch] of the [Power] menu in the Setup Utility, the hibernation specific partition is not available. Reinstall the OS to create a partition by using the Product Recovery CD-ROM.

#### **Windows NT**

- Confirm that Phoenix APM 2.0 for Windows NT<sup>®</sup> is installed, in order for the date and time to be normally displayed with the standby or hibernation function. (If [APM 2.0 for NT] is displayed in [Control Panel], this means that the program is installed.)
- Do not enter the standby or hibernation mode before logging on. The computer will no longer generate a sound and will not function properly.
- $\bullet$  Manually set the computer in the standby or hibernation mode when not using the computer, since there are cases the standby/hibernation timeout may not work properly.
- When [Hibernation] is not displayed in [Power Switch] of the [Power] menu in the Setup Utility, the hibernation specific partition is not available. Reinstall the OS to create a partition by using the Product Recovery CD-ROM.

# <span id="page-16-0"></span>**Security Measures Security Measures**

To prevent unauthorized access of your computer, the various security measures are provided below.

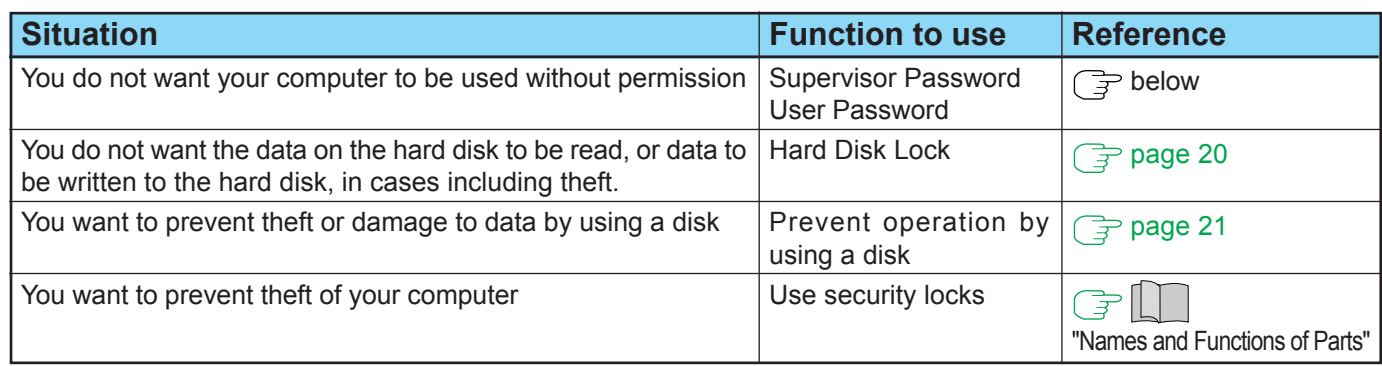

# **When you do not want your computer to be used without permission**

You should set your "Supervisor Password" and "User Password" (The User Password can only be set when the Supervisor Password has been set). Without the password, access to your computer is impossible.

#### **Starting up when the password is set**

(When [Password on boot] of the [Security] menu is set to [Enable].) Upon entering your password and pressing (Enter).

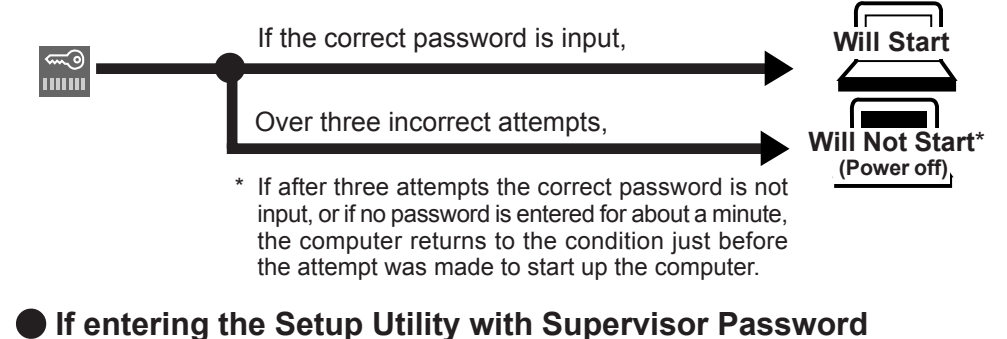

You can register all items of the Setup Utility ( $\mathbb{F}$  [page 59\).](#page-58-0)

### **If entering the Setup Utility with User Password**

- You can not register [Advanced] menu and some items in [Security] menu.
- When [User Password Protection] has been set to [Protected], you can not register the User Password.
- **F9** does not work.

### **NOTE**

When [Password on boot] in the Setup Utility is set to [Disable], the password is not necessary when the computer is started up, but the password becomes necessary when the Setup Utility is started up. This alternative makes it possible to prevent the contents of the Setup Utility from being changed.

# <span id="page-17-0"></span>**Setting the Supervisor Password (enabling, changing, disabling)**

- **1 Run the Setup Utility** ( $\mathbb{F}$  page 59)
- $2$  Using  $\rightarrow$  and  $\leftarrow$  , select [Security]
- **3** Using  $\left( \frac{1}{2} \right)$  and  $\left( \frac{1}{2} \right)$ , select [Set Supervisor Password] and **press Enter**
- *4* **<Only when the Supervisor Password has been set> Enter your password at the [Enter Current Password] and** press (Enter)
- *5* **Enter your password at the [Enter New Password] and** press (Enter)
	- **To disable the Supervisor Password** Press only **(Enter)**

#### **NOTE**

- Your password will not be displayed on the screen.
- Limit your password to seven characters. Note that there is no distinction between upper and lower case letters.
- Only the alphabet keys or number keys can be used. Note that the space bar and function keys cannot be used.
- *6* **Re-enter your password at the [Confirm New Password] , then** press (Enter)
	- **To disable the Supervisor Password** Press only **Enter**
- **7** At the [Setup Notice], press (Enter)
- **8** Press  $\overline{(F10)}$  and select [Yes], then press  $\overline{(Enter)}$

# **CAUTION**

- Do not input your password while holding down on **Shift** or **Ctrl**.
- Use only the upper horizontal row of numeric keys to input your password.
- Do not forget your password. If your Supervisor Password is forgotten you will be unable to use your computer. Contact Panasonic Technical Support.
- When running the Setup Utility, do not leave your computer even for a short time, as the possibility exists for the password to be set/changed by another person.

# **Setting the User Password (enabling, changing, disabling)**

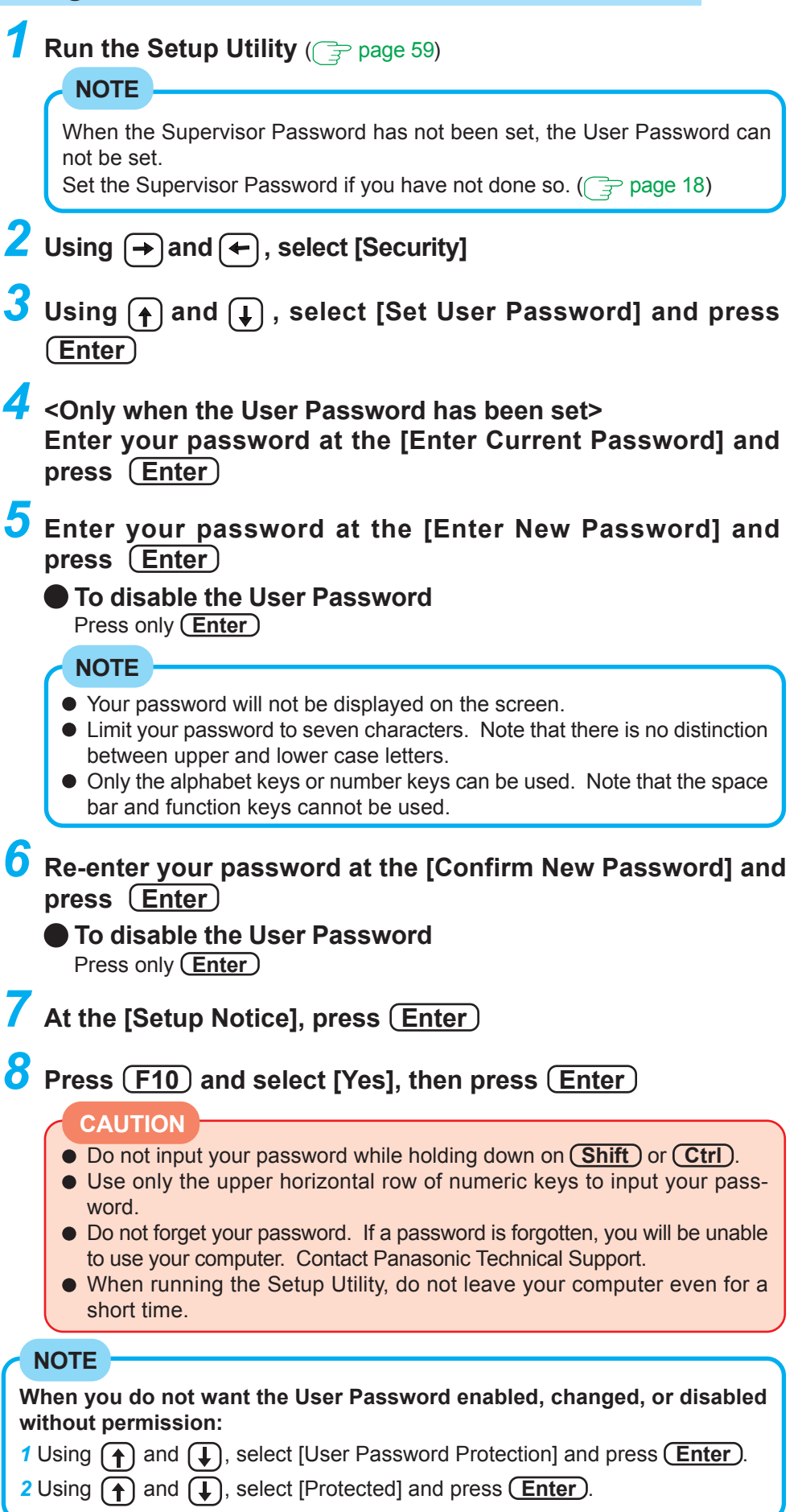

# <span id="page-19-0"></span>**When you do not want the data on the hard disk to be read/written**

When the Hard Disk Lock is set to [Enable], it is impossible to read/write data from/to the hard disk when the hard disk is installed in a different computer, since a password is also set for the hard disk. When the hard disk is returned to the original computer, you can read and write data as before. In this case, however, make the settings in the Setup Utility exactly the same as they were before the hard disk was removed. It is possible to set the Hard Disk Lock even if [Password on boot] is set to [Disable], but we recommend that [Password on boot] is set to [Enable] for security reasons. (Note that this Hard Disk Lock does not guarantee complete protection of data.)

In the default setting, [Hard Disk Lock] is set to [Disable].

# **NOTE**

You cannot set the [Hard Disk Lock] without setting the Supervisor Password. Set the Supervisor Password if you have not done so. ( $\Rightarrow$  [page 18\)](#page-17-0)

# **Procedure**

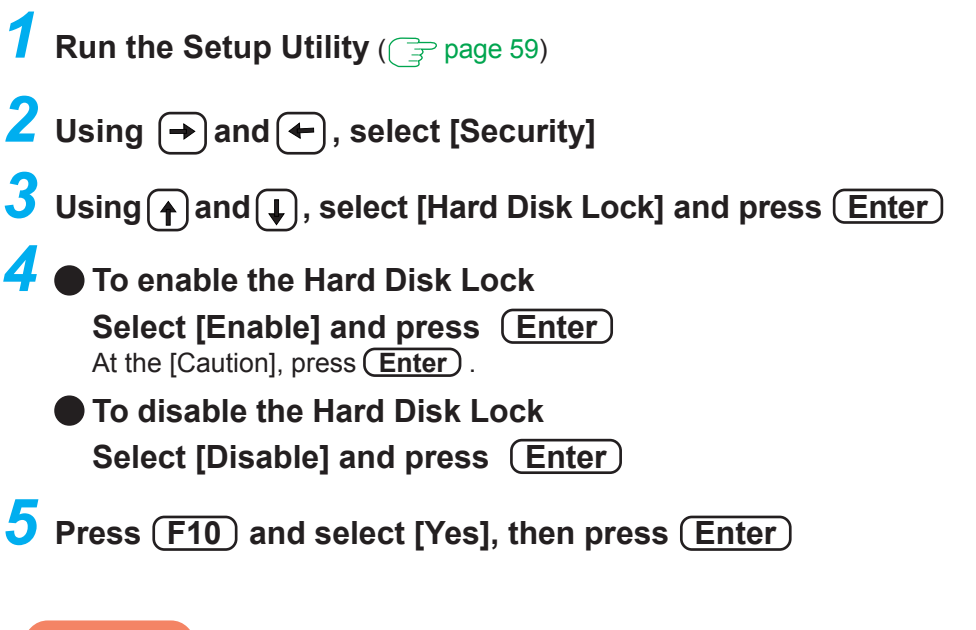

# **CAUTION**

Before changing the hard disk, be sure to set the [Hard Disk Lock] to [Disable].

# <span id="page-20-0"></span>**Preventing theft or damage to data using a disk**

You may choose to protect the data on your computer from being accessed illegally or overwritten accidentally by using a disk. You can also set your computer to be unbootable from a disk.

## **Procedure**

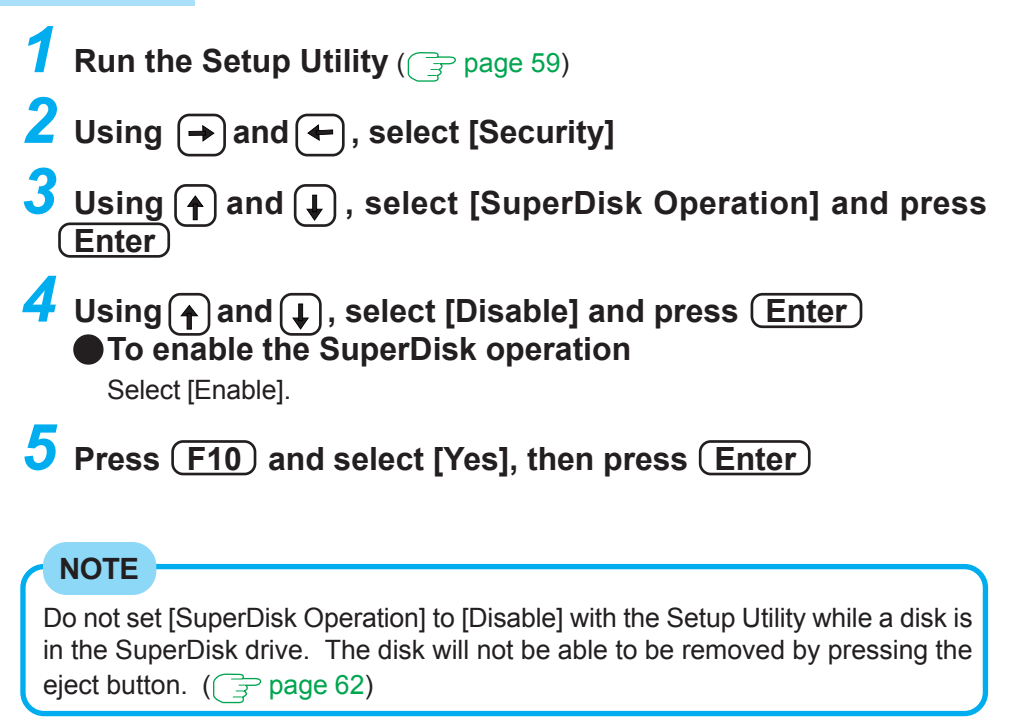

# <span id="page-21-0"></span>**Computing On the Road**

# **Conserving Power**

One of the main features of notebook-type computers is that you have the power of computing away from your home or office. In the following, information is provided on how to maximize use of the battery pack which is necessary for such computing.

#### **Four Important Points**

- **POINT** *1* Be sure to charge your battery before and after use.
- **POINT** *2* To get the maximum use of your battery, set the power management mode.

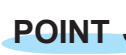

**POINT 3** Check to see that you have your AC adaptor with you before leaving your home or office. Purchasing a spare battery (CF-VZSU14) and the optional second battery pack adaptor (CF-VAB721) is highly recommended.

**POINT** *4* Always watch your battery level!

# **Things to Remember**

**Leave your computer off when it is not in use**

(  $\sqrt{\frac{1}{2}}$  |  $\sqrt{\frac{1}{2}}$  "Starting Up/Shutting Down")

- **Adjust the brightness (darker) with**  $(Fn) + (F1)$ By holding down on the keys ( $\odot$  will be displayed), the degree of brightness will be lowered, thereby lowering the power consumption.
- **Before stepping away from your computer, press**  $(Fn) + (F7)$ **or**  $(Fn) + (F10)$  to put your computer in the standby or hiberna**tion mode** ( $\mathbb{F}$  page 3)

### **Setting the Intel® SpeedStep™ technology** ( **For page 25**)

You can control power consumption by setting CPU performance separately for "AC adaptor connected" and "AC adaptor disconnected (i.e., running on batteries)".

#### **Windows 98 Windows 2000**

#### **In [Control Panel] - [Power Management]\*, make settings in detail** By making settings in detail for the timeout, alarm, etc., it is possible to control the consumption of power.

When Windows 98 or Windows 2000 is running, the individual timeout functions of the Setup Utility will not work.

\* Windows 2000 : [Power Options]

#### **Windows NT**

### **Setting the power management mode** ( $\mathbb{F}$  page 23)

The ECO mode timeout function will always work if [Enable (Always)] is selected for [Power Management Mode]. If [Enable (Battery)] is selected for [Power Management Mode], it will work only during operation by the battery.

#### <span id="page-22-0"></span>**CAUTION**

**When installed in a network environment.**

Do not use the standby or hibernation function.

After resuming operation from the standby or hibernation mode, the network connection may be severed or the computer will not work properly.

**When a device like a high-speed modem or ISDN terminal adaptor is connected to the serial port, etc.**

There are times when high-speed communication is adversely affected if the power management function is enabled.

#### **Key operation and music playback.**

When the power management function is running, you may feel that key or touch pad (or mouse) operations are sluggish. Furthermore, music may not be played back correctly when the power of the display is cut (for energy conservation purposes) during playback.

### **Setting the Power Management Windows NT**

- **1 Run the Setup Utility** ( $\mathbb{F}$  page 59)
- 2 **Using** → and (←), select [Power]
- $3$  Using  $\uparrow$  and  $\downarrow$ , select [Power Management Mode] and press  **Enter**
- ▲ Using ↑ and ↓, select either [Enable (Battery)] or [Enable (Always)] **and press Enter**

**5** Press (F10) and select [Yes], then press (Enter)

#### 2 min | 2 min | Never 2 min 2 min Never Enable | Disable | Disable **HDD Motor Timeout ECO Mode Timeout Power Conservation (AC Adaptor Connected)** Power Management Enable (Always) Enable (Battery)\* Disable Functions automatically set purchase)

### **Power Management Mode settings Windows NT**

\*Enabled only when the battery itself is being used.

#### **HDD Motor Timeout/ECO Mode Timeout**

If there is no input from a key, the touch pad, or a mouse for more than two minutes, the power to the LCD is cut and the hard disk motor is turned off. Even when an application software is being installed or a disc is being accessed, the computer may enter the ECO mode (except when the [Power Management Mode] is set to [Disable]).

## <span id="page-23-0"></span>**Enabling Power Conservation (Windows NT)**

Confirm that Phoenix APM 2.0 for Windows NT® is installed. (If [APM 2.0 for NT] is displayed in [Control Panel], this means that the program is installed.) If the program is not installed, be sure to install it.

(To install the Phoenix APM 2.0 for Windows NT®, execute the following procedure. In [Start] - [Run], input [c:\util\drivers\apm\setup.exe], then press [OK]. Follow the onscreen instructions.)

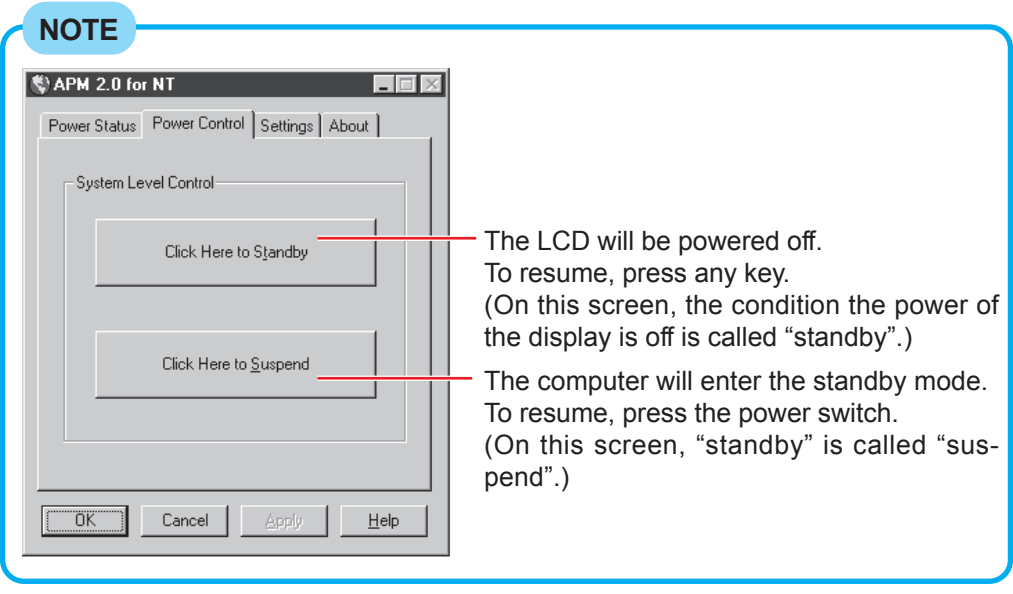

# <span id="page-24-0"></span>**Setting the Intel(R) SpeedStep (TM) Technology**

You can control power consumption by setting CPU performance separately for "AC adaptor connected" and "AC adaptor disconnected (i.e., running on batteries)." For performance settings, select either [Battery Optimized Performance] or [Maximum Performance].

### **Start-up Methods**

#### **Double-click**  $\blacksquare$  **or**  $\blacksquare$  **on the taskbar**

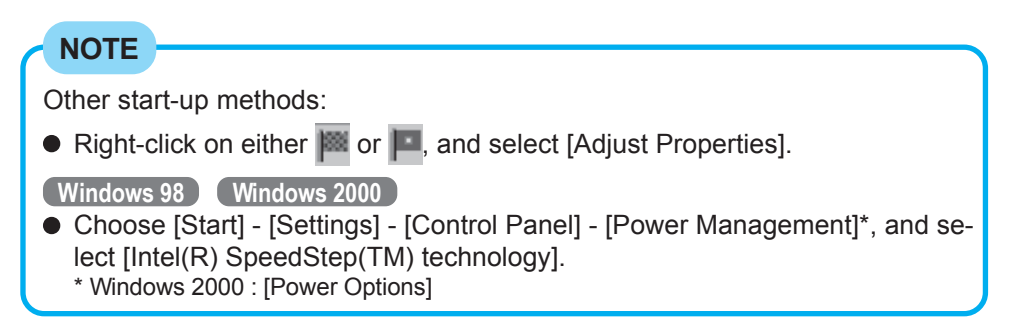

When this checkmark is on, a confirmation screen is displayed when switching from [Maximum Performance] to [Battery Optimized Performance].

(This screen appears only when a switch is made between AC adaptor operation and battery operation.)

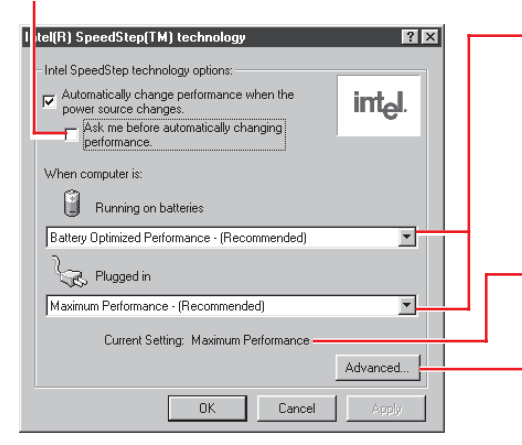

Select performance. Even if [Running on batteries] is set to [Maximum Performance] and [Plugged in] is set to [Battery Optimized Performance], settings will return to their original performances after the computer is rebooted.

Displays settings currently in effect.

Display detailed settings ( $\sqrt{\overrightarrow{f}}$  screen in the "CAUTION" shown below)

#### **CAUTION**

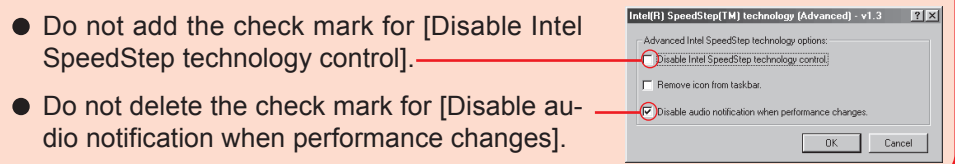

# <span id="page-25-0"></span>**Battery Power** 26

# **Battery Status**

## **Use the Battery Indicator to Check the Battery Status**

:Status of main battery pack П

MP : Status of second battery pack

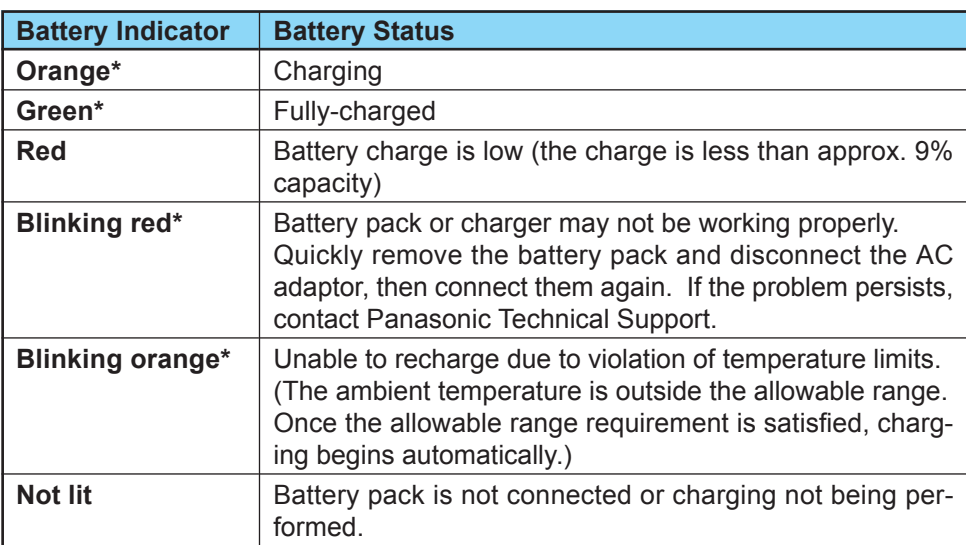

When the AC adaptor is connected.

#### **NOTE**

This computer prevents overcharging of the battery by recharging only when the remaining power is less than approx. 95% of capacity after the battery is fully charged.

#### **• Getting a detailed reading**

A  $^{78}_{\%}$  :The remaining power of the main battery

 $\mathbf{B}$   $\overline{\phantom{a}}$  : The remaining power of the second battery

#### **NOTE**

**Fn** + **F9**

#### The actual remaining battery capacity and the displayed indication may differ.

- The battery indicator light remains red.
- The battery remaining displays 99% and the indicator light is orange for a long period of time.
- Low battery warning appears after a short period of time.

This may be caused by the use of standby mode for long periods of time. The battery is discharging while the computer is in standby mode when the AC adaptor is not connected.

- Perform the "Refresh Battery" utility.  $(\Rightarrow$  page 60)
- When the battery pack is not in the computer,  $\frac{1}{\sqrt{3}}$ ,  $\frac{\mathbf{A}}{\mathbf{B}}$   $\frac{1}{\mathbf{A}}$  is displayed.
- **•** There may be a discrepancy with the % value that is displayed on the taskbar of Windows, but this is not a malfunction.

**Windows 2000**

When the second battery is installed in addition to the main battery, the Power Meter display ([Control Panel] - [Power Options]) of Windows shows the average value of the two batteries.

# **Battery Power**

# **When the Remaining Battery Charge Becomes Low**

#### **save your data and power off your computer**

**Following that:**

- Plug in the AC adaptor, and fully charge your battery.
- Use a spare battery if you have one.
- If you have neither the AC adaptor nor an extra battery, power the computer off.

#### **Windows NT**

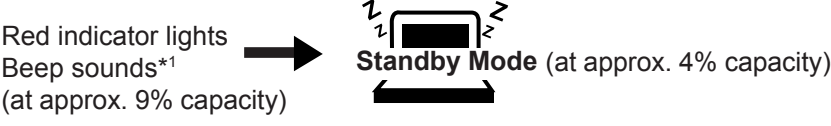

\*1 When disabling the speakers with the Setup Utility (or pressing **Fn** + **F4** ), the warning beep is also disabled.

**Windows 98 Windows 2000**

#### **Power settings, e.g., warning\*2 for a low battery level, can be made in [Control Panel] - [Power Management]\*3**

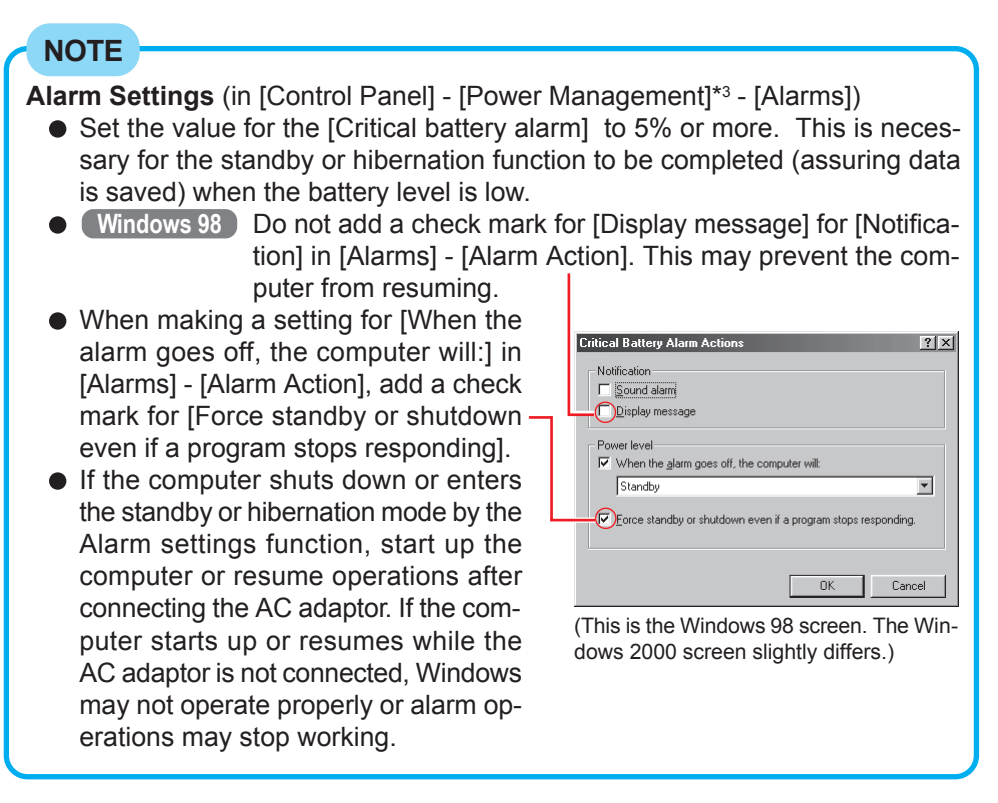

\*2 When disabling the speakers with the Setup Utility (or pressing  $(Fn)$ + $(F4)$ ), the alarm is also disabled.

\*3 Windows 2000 : [Power Options]

# **Accurately Displaying Battery Capacity**

The battery pack has a function for measuring, storing and learning about battery capacity. Using this function properly to accurately display remaining battery capacity requires that the battery pack be fully charged (charged to 100%), then fully discharged, and then fully charged again.

This procedure should be performed once after you purchase the computer. As you use the battery pack over a long period of time, the remaining capacity display may become inaccurate due to aging of the battery pack and other factors. The procedure described below should be repeated.

#### *1* **Attach the battery pack and connect the AC adaptor** Remove all peripherals (except for the battery pack and AC adaptor).

# *2* **Use the "Refresh Battery" utility to fully discharge the battery pack**

- **1** Run the Setup Utility. ( $\Rightarrow$  page 59)
- **2** Select [Refresh Battery] from the [Main] menu and press **(Enter)**.
- *3* At the confirmation message, select [Yes] and press **Enter** . Once the battery indicator turns green, the battery pack will be completely discharged. It takes approximately 3 hours\* until the power automatically goes off through the complete discharge of the battery from the fully charged state.
	- \* When the second battery has been installed in addition to the main battery: approximately 6 hours

#### **NOTE**

The battery will not be refreshed correctly in the following cases.

- When the power of the computer is cut.
- When the electric power becomes disconnected (e.g., electrical outage, accidental removal of the AC adaptor, etc.).

*3* **Allow the battery pack to charge until the battery indicator turns green**

# **Replacing the Main Battery Pack**

When the charge provided by your battery pack is supplied for only a short period of time, even after fully charging according to the instructions, it may be time to replace your battery pack. The battery pack is a consumable item and therefore will require replacement (CF-VZSU14).

## **CAUTION**

- **Do not touch the terminals on the battery pack. The battery pack may no longer** function properly if the contacts are dirty or damaged.
- The battery pack is not charged when the computer is first purchased. Be sure to charge it before using it for the first time. When the AC adaptor is connected to the computer, charging begins automatically.
- Use only the specified battery pack (CF-VZSU14) with your computer.

**Power off your computer** ( $\sqrt{2}$   $\sqrt{2}$  Starting Up/Shutting Down") Do not shut down using the standby mode.

#### **CAUTION**

In the standby mode, do not remove/change the battery pack. Removing the pack in the standby mode will erase your data and may damage the computer.

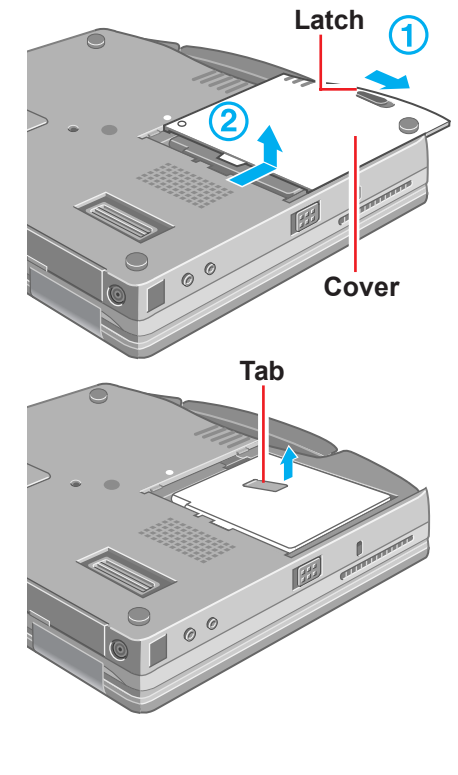

#### *2* **Turn your computer over and remove the cover**

Slide the latch, and then without releasing it, slide and remove the battery pack cover.

# *3* **Remove the battery pack**

- Lift the battery pack slightly by pulling the tab.
- **2**) Hold the battery pack and remove it from the computer.

#### *4* **Insert the new battery pack**

Insert the battery pack into the computer with the label-side down. If the battery pack is difficult to insert, confirm that the hard disk drive has been properly inserted  $(\Rightarrow$  [page 58\).](#page-57-0)

#### **CAUTION**

- **Be sure the battery pack is properly connected to the connector.**
- $\bullet$  Do not allow the battery connector to touch any portion of the computer. The computer may not operate properly.

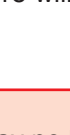

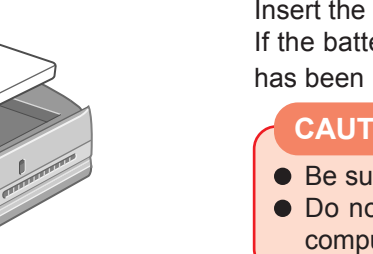

**Label-side down**

29

# **Battery Power**

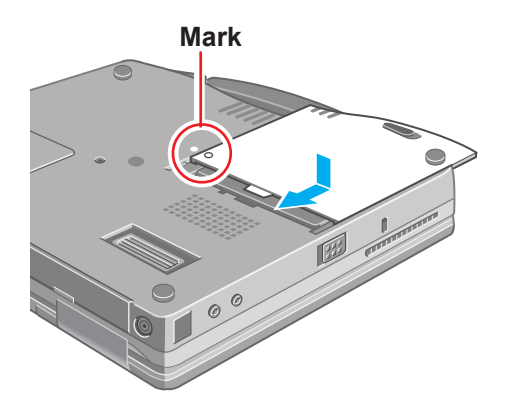

# *5* **Put the cover back into place**

Match the mark on the battery pack cover to the mark on the computer and slide the cover back into place.

#### **CAUTION**

If the cover is not attached properly, the battery may fall out while the computer is being carried.

# **Using the Battery Pack as a Second Battery**

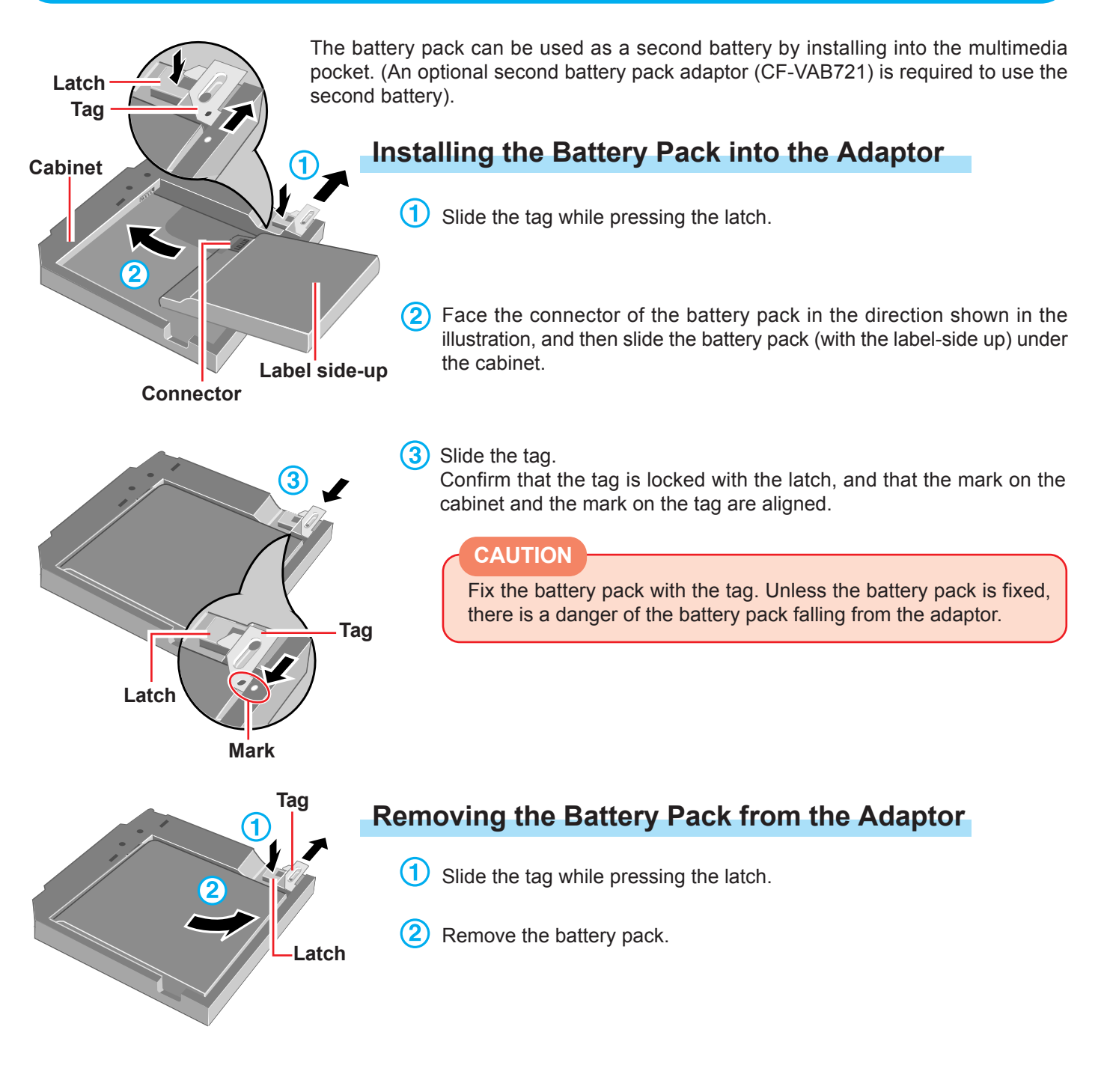

**NOTE**

Refer to "Multimedia Pocket" when inserting/removing into/from the computer  $(\Rightarrow$  [page 32\).](#page-31-0)

# <span id="page-31-0"></span>**Multimedia Pocket**

You may use any of the following devices.

- SuperDisk drive
- CD-ROM drive
- $\bullet$  DVD-ROM drive
- CD-R/RW drive
- Second battery pack
- Attach the battery pack (CF-VZSU14) to a second battery pack adaptor (CF-VAB721). ● Second hard disk drive

Confirm the latest information on optional products in catalogs, etc.

#### **NOTE**

- $\bullet$  Be sure to read the Operating Instructions of the devices.
- Before connecting a peripheral such as a USB device or a PC Card, change the multimedia pocket device in accordance with the media in which the driver of the peripheral exists. Once a screen to install a driver is displayed, the multimedia pocket device cannot be recognized even if it is properly installed.

# **Preparation for Installing/Removing**

### **CAUTION**

In the standby or hibernation mode, do not install/remove the multimedia pocket device.

**Windows 98** When the BaySwap function is being utilized, a device can be installed/ removed into/from the multimedia pocket without turning off the computer.

You may safely remove or replace the device in the SwappableBay now.<br>Please press QK after removing or replacing the device.  $\mathbf{L}$  $\overline{a}$ 

With the left button of the touch pad or mouse, select  $\mathbf Q$  on the taskbar and then select [Change device in SwappableBay]. The screen at left is displayed, and the device can be removed/ replaced safely. Do not select [OK] until the completion of the removal/replacement of the device.

### **NOTE**

When the [BaySwap] screen is being displayed, it is not possible to enter the standby or hibernation mode.

- $\left( 2 \right)$  Confirm that the MP $\Theta$  indicator on the side of the multimedia pocket is not lit.
- **(3)** Perform the step 1 and 2 of "Installing/Removing". ( $\mathbb{F}$  page 33)
- When removing a multimedia pocket device after turning off the computer, these steps are not need.
- $\bullet$  When  $\bullet$  is accidentally clicked and [BaySwap] screen is displayed, click [OK].

**Windows NT** Power off your computer ( $\mathbb{F}[\Gamma]$  "Starting Up/Shutting Down") Do not shut down using the standby or hibernation mode.

**Windows 2000** Follow the procedure below only in the case of removal.

- 1) Select so on the taskbar.
- (2) Select the multimedia device and press [Stop]. Follow the on-screen instructions.
- $(3)$  Confirm that the MP $\bigcirc$  indicator on the side of the multimedia pocket is not lit.
- When removing a multimedia pocket device after turning off the computer, these steps are not need.
- **Insertion is carried out with the power on.**

# <span id="page-32-0"></span>**Multimedia Pocket**

#### **MP Release Latch**

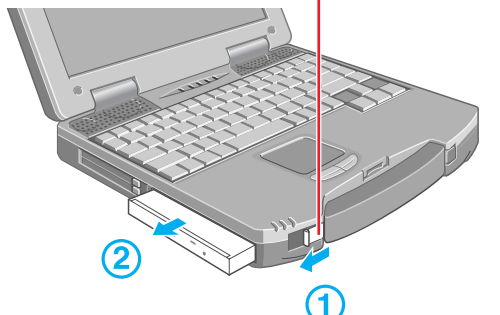

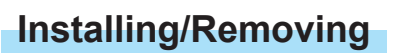

## *1* **Removing the device**

Slide the MP release latch. The device will eject slightly.

**2**) Remove the device by holding both sides of the device.

#### **CAUTION**

- Handle the device as shown (holding both sides). Otherwise, the device may be damaged. Also, do not apply excessive downward force on the device. The projections at the bottom of a device become deformed.
- Be sure the shape of the lock at the bottom of a device does not become deformed. Do not insert a device that has become deformed into the multimedia pocket. The device may become impossible to remove later.

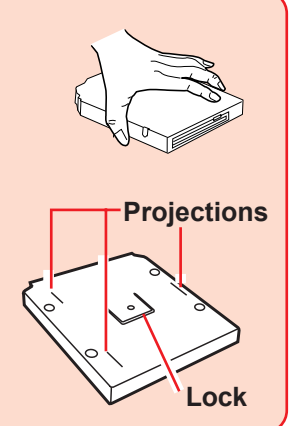

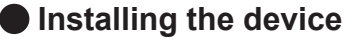

Gently insert the device into the multimedia pocket by pushing on both corners until it clicks into place.

#### **CAUTION**

**Do not install the device upside-down.** The bottom of the drive may become disfigured.

#### Insert the device with the label side facing up.

# *2* **Windows 98 Select [OK] on the [BaySwap] screen**

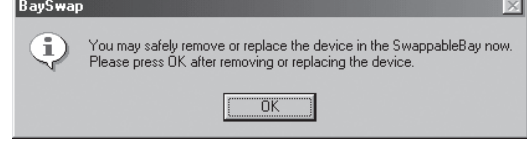

### **NOTE**

- Whether the device is properly recognized or not can be confirmed in [Main] of the Setup Utility. If the device is not recognized (or if a CD/ DVD cannot be read or an FD/HDD/CD-R/CD-RW cannot be read or written to), power off the computer and reinstall the device.  **Windows 98**
- If  $\ddot{\mathbf{C}}$  is clicked with the right button, although [Change Drive Password] is displayed it cannot be selected.

# <span id="page-33-0"></span>**CD-ROM Drive**

# **Usage Precautions**

- **Do not leave the tray in the open position or touch the lens area.** Should the lens become soiled by dust or dirt, the unit may not read discs properly.
- Do not apply excessive force to the tray in the open position, doing so could damage the tray.
- Do not place items other than discs on the tray.
- Under some conditions, dust may build up on the optical lens or disc, possibly resulting in malfunction.
- Do not expose the CD-ROM drive to oily or tobacco smoke. Doing so could shorten the service life of the lens.
- Do not use discs that have become deformed (warped, not completely round, etc.).
- Never insert foreign objects such as paper clips into the slot in the CD-ROM drive.
- Do not open the CD-ROM drive or move the computer while the CD-ROM drive is being accessed. Doing so could cause it to malfunction. In addition, after running an application involving access to a disc, do not open the CD-ROM drive or remove the disc until after the application has been closed.
- $\bullet$  After closing the tray, do not attempt to access a disc until the MP indicator ( $\sqrt{MP}$ ) goes off.
- Cleaning the CD-ROM drive using a disc lens cleaner (except a liquid type cleaner) is recommended if it malfunctions.
- When using Panasonic's CF-VDD712 DVD-ROM drive, set [CD Drive Speed] in the Setup Utility to [Low]. If [Low] is not set, the computer may malfunction.

#### **To avoid damaging discs:**

- Do not allow discs to become dirty or scratched.
- Do not place or store discs in locations exposed to heat, direct sunlight, humidity or dust.
- If the disc is brought from a cold into a warm environment, moisture may form on the disc. Wipe this moisture off with a soft, dry, lint-free cloth before using the disc.
- Do not touch the data surface (the side opposite the side with the title printed on it) as it can cause the disc to become dirty or scratched.
- Do not write on the surface of the disc with a ball-point pen or other writing instrument.
- Do not drop, bend, or place heavy objects on top of discs.
- Cleaning the disc using a disc cleaner is recommended once every 2 or 3 months.

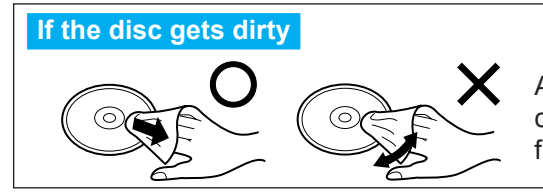

After wiping the disc with a moist, soft cloth, wipe it with a dry cloth. Always wipe from the center toward the edge.

# **Installing/Removing a CD-ROM Drive**

 $\sqrt{ }$  [page 32](#page-31-0)

# **CD-ROM Drive**

# **Setting a Disc**

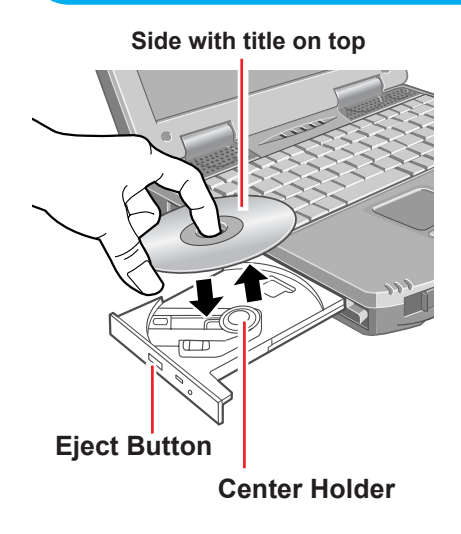

*1* **Turn your computer on**

- *2* **Press the disc eject button and slowly pull out the tray**
- *3* **Place the disc securely on the center holder**
- *4* **Close the tray**

## **CAUTION**

Do not apply excessive force to the tray in the open position, doing so could damage the tray.

# **Power-saving Mode**

If the CD-ROM drive has not been accessed within 30 seconds, the drive motor will automatically shut down to reduce the power consumption. When the CD-ROM drive is accessed once again, the power of the drive motor is turned on. However, approximately 30 seconds are required until data is actually read from the disc.

**NOTE**

If the vibration of the CD-ROM drive is excessive, set the [CD Drive Speed] to [Low] in the Setup Utility.

# **CD-ROM Drive**

# **Software Preparation (first time only)**

#### **Windows 98**

Confirm the following contents in [Start] - [Settings] - [Control Panel] - [System] - [Device Manager] - [CDROM] - [TEAC \*\*\*\*] or [MATSHITA \*\*\*\*] - [Settings]. Make the settings if they have not yet been made.

- $\bullet$  Add a check mark for [DMA].
- Set both [Start drive letter] and [End drive letter] in [Reserved drive letters] to [L:].

#### **Windows 2000**

Confirm that [Transfer Mode] is set to [DMA if available] in [Control Panel] - [System] - [Hardware] - [Device Manager] - [IDE ATA/ATAPI controllers] - [Secondary IDE Channel] - [Advanced Settings] - [Device 0]. Perform this setting if it has not yet been made.

# **Using the CD-ROM Drive in the MS-DOS Mode Windows 98**

To use the CD-ROM drive in the MS-DOS mode, configure the drive following the steps below after confirming that the above contents have been set. If the steps listed below are performed although the above settings have not been made, the drive will not operate properly.

- *1* Select the [Start], then select [Shut Down].
- *2* Select [Restart in MS-DOS mode] and select [OK].
- **3** Open the "CONFIG.SYS" file for editing by issuing the following commands: cd \ **Enter**

```
edit config.sys (Enter)
```
- *4* Move the cursor to the line containing "OAKCDROM.SYS" and delete the characters "rem" at the beginning of the line. (Deleting "rem" causes the item to become valid.) DEVICEHIGH=C:\WINDOWS\COMMAND\OAKCDROM.SYS /D:MSCD000 (If this line is missing, add it.)
- **5** Press  $\overline{(Alt)} + \overline{(F)}$ , then  $\overline{(S)}$  to save the file. Then press  $\overline{(Alt)} + \overline{(F)}$ , then  $\overline{(X)}$  to exit the Edit program.
- *6* Follow the same steps to edit the "AUTOEXEC.BAT" file. edit autoexec.bat **Enter**
- *7* Move the cursor to the line containing "MSCDEX.EXE" and delete the characters "rem" at the beginning of the line. (Deleting "rem" causes the item to become valid.) LOADHIGH C:\WINDOWS\COMMAND\MSCDEX.EXE /D:MSCD000 /L:L (If this line is missing, add it.)
- **8** Press  $\overline{A}$  **Alt** +  $\overline{F}$  , then  $\overline{S}$  to save the file. Then press  $\overline{A}$  **Alt** +  $\overline{F}$ ), then  $\overline{X}$  to exit the Edit program.
- **9** Restart the computer.
The SuperDisk drive can be used to access both SuperDisks and standard floppy disks. The drive letter is "A". The SuperDisk drive is called as follows: My Computer, Windows Explorer : 3 1/2 Floppy

### **Usage Precautions**

- **Do not leave a disk in the drive while transporting your computer. Remove the disk by pressing the eject button before your computer is off or enters the standby or hibernation mode, so the head locking mechanism may engage when the computer is powered off.**
- Consecutive disk access of the SuperDisk drive between 30°C and 35°C {86 °F and 95 °F} for 15 minutes or more may damage the data on the disk.
- Do not remove a disk while accessing data. This may damage data on the disk. (While accessing the disk, the access lamp  $(m)$  lights. Be sure that the access lamp is turned off when removing a disk.)
- Never insert foreign objects into the slot of the SuperDisk drive. It may cause a malfunction.
- Only use labels that come with disks.
- If dust has accumulated on the head surface, problems may occur when reading or writing data. In this case, cleaning the head is recommended using a cleaner kit. (SDD HCL produced by Imation)
- Do not place the AC adaptor to the front of the SuperDisk drive. Magnetic noise may cause an error.
- Do not disassemble the SuperDisk drive.
- Do not set [SuperDisk Operation] to [Disable] with the Setup Utility while a disk is in the SuperDisk drive. The disk will not be able to be removed by pressing the eject button.  $(\sqrt{\overrightarrow{f}})$  [page 62\)](#page-61-0)
- Do not set [USB Floppy Boot] to [Enable] with the Setup Utility when you use the SuperDisk drive.
- When the computer is turned on or during a reboot, a sound like the rotating of a motor will be audible several times. This is not a malfunction.
- During the initial 10 seconds after inserting a SuperDisk or during data access, a shrill noise may be produced. This is not a malfunction.

## **Installing/Removing a SuperDisk Drive**

 $\sqrt{7}$  [page 32](#page-31-0)

#### **Formatting the Disk**

It may take about 10 minutes to format the SuperDisk. Because of this, be sure to disable the power saving function beforehand so as not to enter the power saving mode while formatting the SuperDisk.

#### **CAUTION**

- An error may occur later in the process of formatting a write-protected medium. To prevent this, be sure to format the medium after confirming beforehand that the write-protect state has been changed.
- DISKCOPY command does not support the SuperDisk.
- When MS-Backup is executed, the message "No Controller board detected" may be displayed. When an error message is displayed, click [OK], then continue running the MS-Backup program.

## **Software Preparation Windows 98**

If the check mark is added for [Auto insert notification] under [Start] - [Settings] - [Control Panel] - [System] - [Device Manager] - [Disk drives] - [MATSHITA LS-120 XXXX] - [Settings] - [Options], after entering the standby or hibernation mode, the computer may not function properly. In this case, delete the check mark for [Auto insert notification].

# **PC Cards**

Your computer has two PC Card slots. These slots conform to the PC Card Standard; therefore, communications or SCSI devices, etc., may be utilized. The slots allow you to use two Type I or Type II cards (or one Type I and one Type II), or one Type III card.

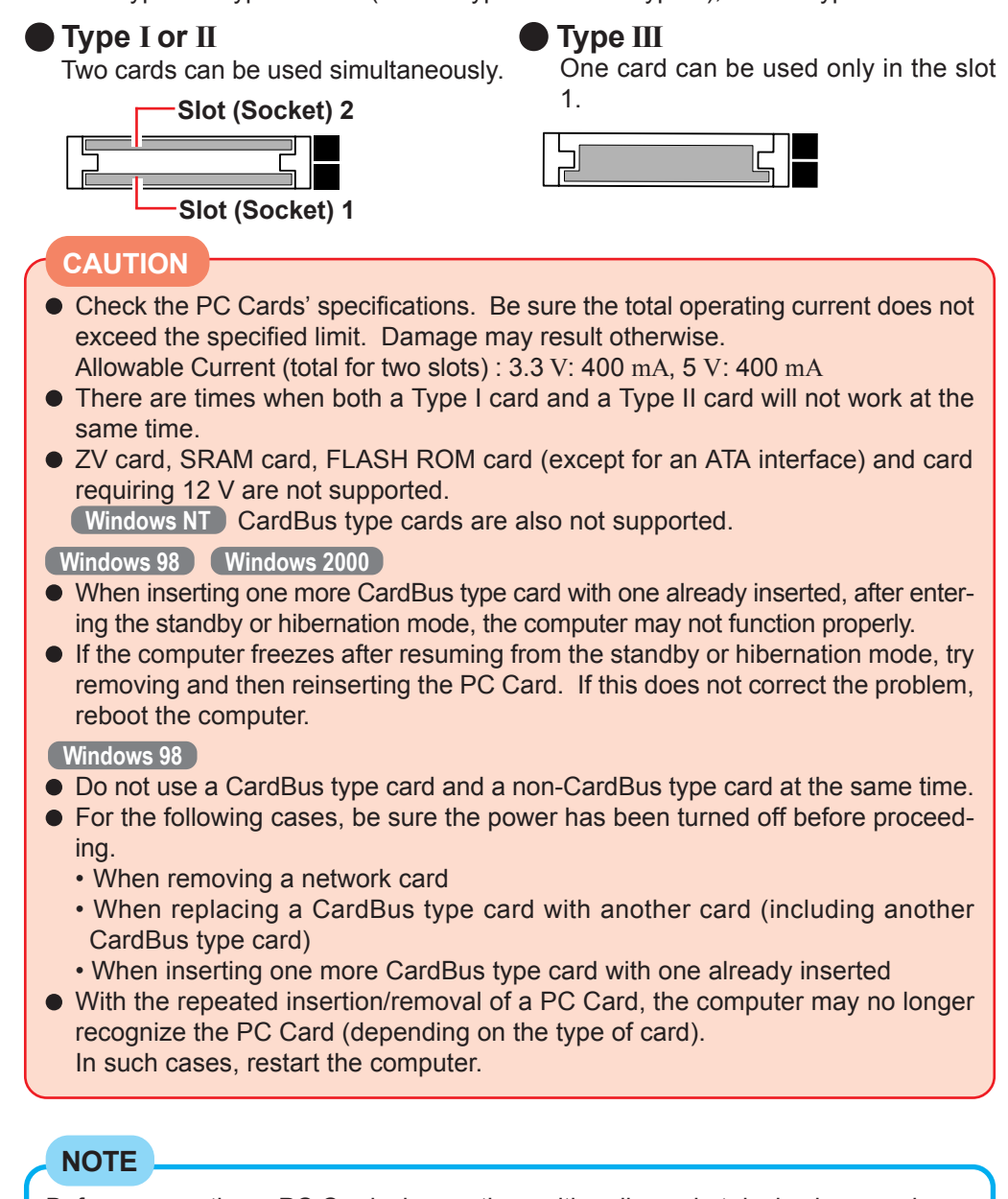

Before connecting a PC Card, change the multimedia pocket device in accordance with the media in which the driver of PC Card exists. Once a screen to install a driver is displayed, the multimedia pocket device cannot be recognized even if it is properly installed.

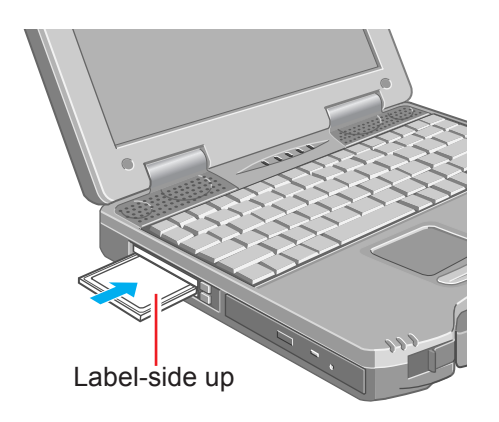

## **Installing/Removing the PC Card**

#### **Installing a PC Card**

Slide the PC Card in until it snaps into place. Refer to the manual for each card on how to install the card (insertion is typically label-side up).

#### **CAUTION**

- In the case of a PC Card to connect a peripheral device (SCSI, IEEE 1394, etc.), first connect the peripheral device to the card, and then insert the card after switching ON the device.
- When inserting a card, do not force the card in if difficulty is encountered. You may damage the slot, making it impossible to remove the card.

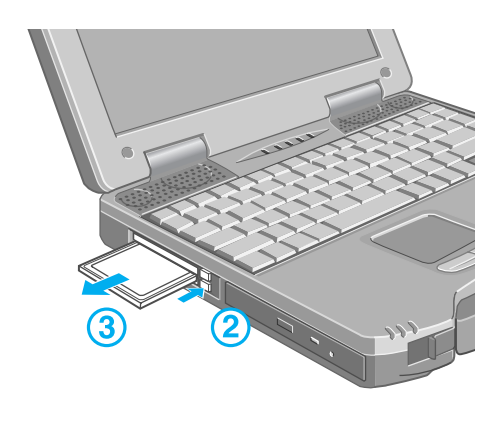

#### **Removing a PC Card**

#### **CAUTION**

Do not remove a PC Card while your computer is in the standby or hibernation mode.

1) Double-click  $\setminus$  (Windows 2000:  $\leq$  ) on the taskbar and select the PC Card, then press [Stop].

Follow the on-screen instructions.

(When removing a PC Card after turning off the computer, this step is not need.)

 $(2)$  Press the button, and then press the button again.

3) Slide the PC Card out.

## **PC Card Utility Program (Windows NT)**

## **About Phoenix Card Executive™ 2.0 for Windows NT®**

When using a Windows NT® model, confirm that Phoenix Card Executive™ 2.0 for Windows NT® is installed. If [Card Executive 2.0 for NT] is displayed in the [Control Panel], this indicates that the program is installed.

If Phoenix Card Executive™ 2.0 for Windows NT® has been uninstalled, or the hard disk or Windows NT® Service Pack has been reinstalled, reinstall Phoenix Card Executive<sup>TM</sup> 2.0 for Windows NT<sup>®</sup>.

- *1* Select [Start] [Run].
- 2 Input [c:\util\drivers\pccard\setup.exe], select [OK], then follow the on-screen instructions.

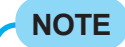

Do not use the Control Panel Icon labeled [PC Card (PCMCIA)]. This Control Panel will no longer function.

Instead, use the Control Panel Icon labeled [Card Executive 2.0 for NT] when checking on the status of the PC Cards in your system.

# **RAM Module**

Use a RAM module meeting the RAM module specifications below. If a module is used that does not meet the specifications, there are cases in which data may become unusable or the computer may not operate properly.

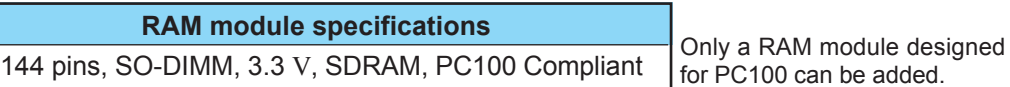

#### **CAUTION**

RAM modules are extremely sensitive to static electricity. There are cases where static electricity generated by the human body has adversely affected such modules. In addition, it is easy to damage the RAM modules or internal components of the computer. Therefore, when installing or removing a RAM module, handle the module with extreme care.

## **Installing/Removing the RAM Module**

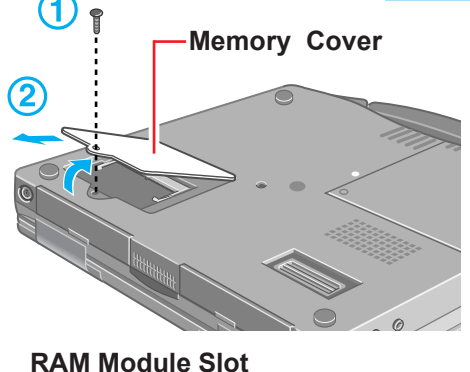

**RAM Module**

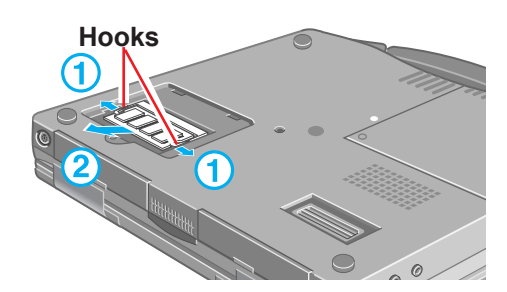

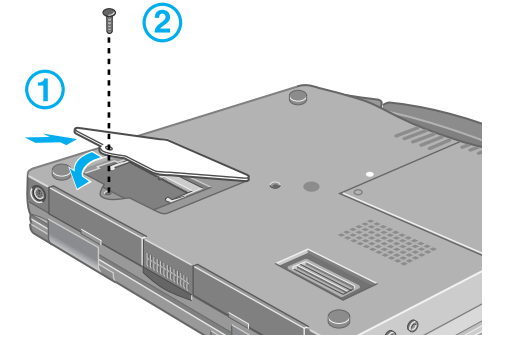

### **1 Power off your computer** ( $\sqrt{=}$   $\boxed{\sqrt{}}$  "Starting Up/Shutting Down") Do not shut down using the standby or hibernation mode.

*2* **Remove the memory cover after removing the screw holding it in place**

Turn the computer over and use a screwdriver to remove the screw.

#### **CAUTION**

Do not touch the terminals or internal components, insert objects other than the module, or allow foreign particles to enter. Doing so has been known to cause damage, fire or electric shock.

#### *3* **Installing the RAM module**

1) Slide in the module at an angle.

**2** Snap the module into place by pushing down on it.

#### **Removing the RAM module**

1) Open the left and right hooks.

Gently remove the RAM module from the slot.

## *4* **Put the cover back into place, then fasten the screw**

#### **NOTE**

Whether the RAM module is properly recognized or not can be confirmed in [Main] of the Setup Utility. If the RAM module is not recognized, power off the computer and reinstall it.

# **Port Replicator**

**Expansion Bus Connector**

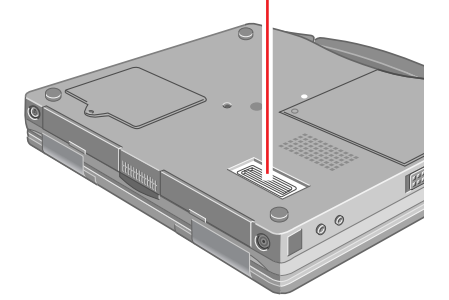

A port replicator is available as an option (CF-VEB481). This device eliminates the hassles of having you connect/disconnect the various cables when carrying your computer around and allows a variety of peripherals to be connected including a headphone or microphone, etc.

The port replicator connects to the expansion bus connector on the bottom of your computer.

For more detailed information, refer to the operation manual of the port replicator.

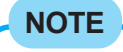

When connecting the external display to the display port on the port replicator, the characters on the external display may be blurred if 1280 x 1024 (or a higher resolution) is set.

In this case, select a resolution that is lower than 1280 x 1024.

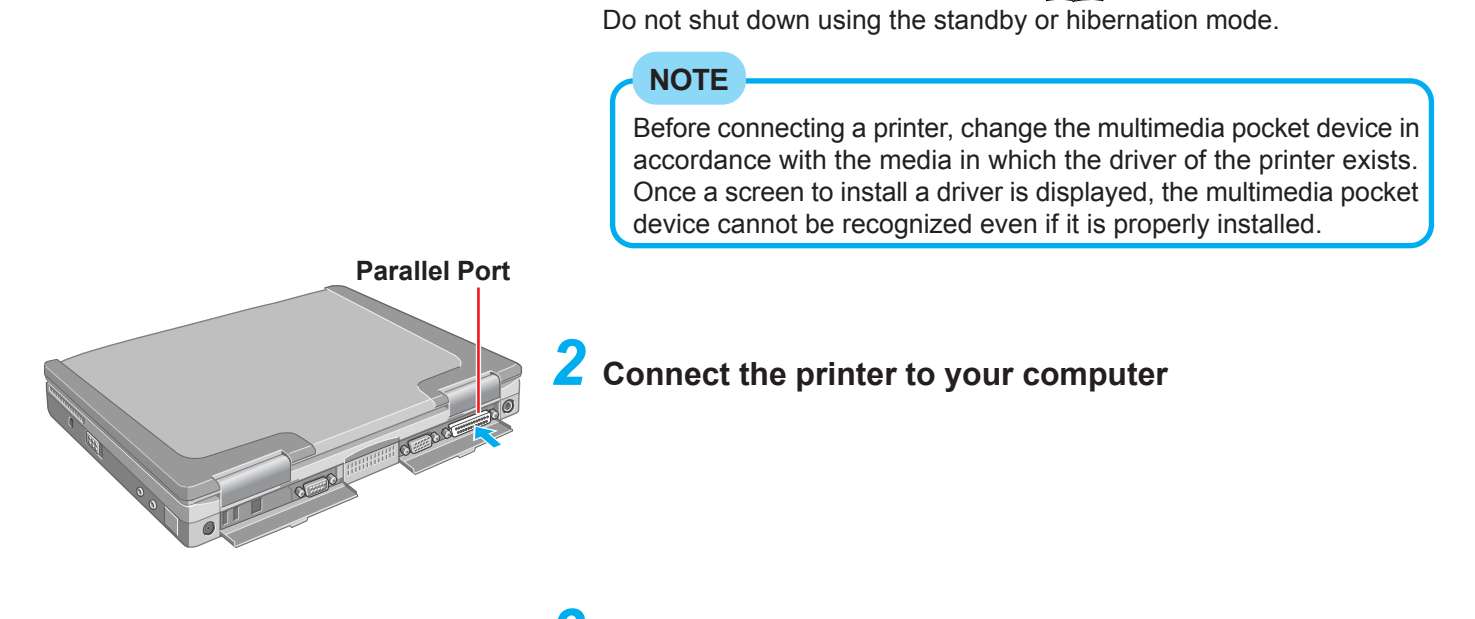

*3* **Turn on the printer, then turn on your computer**

**1 Power off your computer** (  $\text{F}$  **1** "Starting Up/Shutting Down")

## *4* **Setting your printer**

Go to [Start] - [Settings] - [Printers]. Find your printer's icon, click on it, then select [File] - [Set as Default]\*. If no icon is available, select [Add Printer] and follow the on-screen instructions.

\* Windows 2000: [Set as Default Printer]

#### **NOTE**

- You may need to install a driver for your printer. Follow the on-screen instructions and refer to the operation manual of the printer on how to install the driver.
- Confirm whether or not the setting for the [Parallel Port] in the Setup Utility is optimal.  $(\sqrt{ }$  page 61)

# **External Display**

**Power off your computer** (  $\sqrt{P}$   $\sqrt{P}$  "Starting Up/Shutting Down") Do not shut down using the standby or hibernation mode.

**External Display Port**

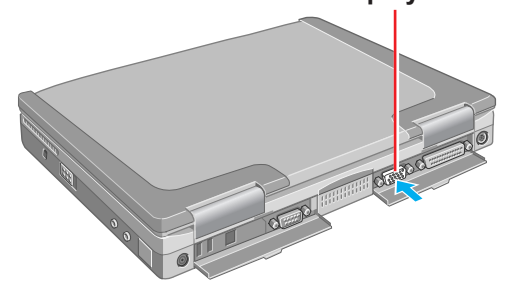

## *2* **Connect the external display to your computer**

#### **NOTE**

For more detailed information, refer to the operation manual of the external display.

## *3* **Turn on the external display, then turn on your computer**

#### **NOTE**

When an external display is connected, the computer displays on both the internal LCD and the external display after Windows starts up regardless of the [Display] setting in the Setup Utility.

It is possible to change the setting to display only on the external display or only on the internal LCD with  $(Fn) + (F3)$ .

However, in the following cases, the setting cannot be changed with  $(Fn) + (F3)$ .

- When either the internal LCD or external display is set to [Secondary] in [Start] - [Settings] - [Control Panel] - [Display] - [Settings] - [Advanced] - [Displays].

- When the computer is in the Dual-Display mode. **Windows 98**  $(\Rightarrow)$  page 46)

## *4* **Windows 98 Windows 2000**

#### **Select your external display**

Set your external display for [Monitor] in [Start] - [Settings] - [Control Panel] - [Display] - [Settings] - [Advanced].

When a monitor that does not conform to the Plug & Play standards is connected, select [Change]\* and make the monitor settings.

\* Windows 2000 : [Monitor] - [Properties] - [Driver] - [Update Driver].

#### **NOTE**

For more detailed information, refer to the operation manual of the external display.

## <span id="page-45-0"></span>**Using Dual-Display Mode (Windows 98)**

When an external display is connected, it is possible to use both the LCD of the computer (i.e., internal LCD) and the external display as an extended display domain with the Dual-Display Mode.

It is possible to drag a window from the internal LCD to the external display.

#### **Setting Dual-Display Mode**

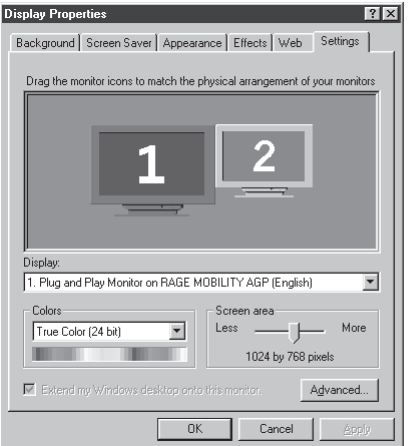

#### *1* **In [Start] - [Settings] - [Control Panel] - [Display], select [Settings]**

## *2* **Click the monitor icon of the external display [2]**

The display asks you to enable this monitor, select [Yes], then select [Apply].

#### *3* **Set the screen area and colors**

This step is to set the screen area and colors for the internal LCD and external display. The internal LCD and external display are each assigned a monitor number ([1] or [2]). For the internal LCD [1] and external display [2], click on each of them to set the screen area and colors.

To confirm the monitor numbers:

By clicking and holding down on the monitor icon in the Display Properties dialog box, the monitor number corresponding to the icon will be displayed.

#### **NOTE**

Set the colors to 16 bits or less when setting the resolution of the external display to 1280 x 1024 or more. The screen area will not be properly displayed when the colors are set to 24 bits or more.

## *4* **Set the position of the extension display (External Display [2])**

Drag and drop the monitor icon of the external display [2]. Operations will be facilitated when the monitor number matches the actual arrangement position of the external display.

## *5* **Select [OK] and restart the computer**

#### **NOTE**

- If you change the resolution and/or color setting, be sure to restart the computer.
- There are some applications (Panasonic Hand Writing etc.) that cannot be used in the Dual-Display Mode.
- When the button to maximize a window is pressed, one of the displays will show the maximized display.
- A window that has been maximized cannot be moved to the other display.
- **Fig.**  $\overline{F}$  +  $\overline{F}$  does not work when the computer is in the Dual-Display Mode.
- When the Dual-Display mode is being utilized, the pop-up icon window is displayed only on the display set to [Primary]. The setting of the primary side can be changed in [Display] - [Settings] - [Advanced] - [Displays].
- To end the Dual-Display mode, turn off the power and remove the external display.

#### **CAUTION**

When the application running is not shown on the display, refer to the following items.

(Under the condition the application is in the external display (external display [2]), or after the application is closed in the external display, there are cases the application will not be shown in the display when executed the next time if the position of the Extension Display is changed or the Dual-Display Mode is closed.)

#### **When there is no display after the position of the Extension Display is changed:**

The application running is being displayed at the position of the Extension Display before the change. Return the position of the Extension Display to the condition before the change once, move the application to the internal LCD (internal LCD [1]), and then correct the position of the Extension Display.

#### **When there is no display when the Dual-Display Mode is disabled:**

The application running is being displayed in the external display (external display [2]). Set the Dual-Display Mode again, move the application from the external display (external display [2]) to the internal LCD (internal LCD [1]) and then disable the Dual-Display Mode.

- To prevent images from being burned onto the external display, manually shut off the power to the external display when the display does not have to be used.
- When the display domain for the Dual-Display Mode is changed, there are cases the wallpaper and icons become displaced.

Wallpaper : Change the setting for the wallpaper.

- Icons : Run the command to automatically realign the icons. (Auto Arrange)
- When an animated pointer is used for the mouse pointer (e.g., when changing the theme in [Desktop Theme] of the [Control Panel]), an error may occur when resuming from the standby or hibernation mode. In such cases, change the mouse pointer to the standard pointer with the following procedure.
	- *1* In [Control Panel], select [Mouse] and then select [Pointers].
	- *2* Select [Windows Standard] in [Scheme] and then press [OK].
- When an external display not compatible with VESA DPMS is used, there are cases the display of the external display will be adversely affected when the LCD panel is closed. In such cases, turn the power of the external display off.
- $\bullet$  Do not execute a DOS program during the playing of an MPEG file. The computer will no longer operate properly.
- **Do not play MPEG files on an external display.**

# **USB Devices**

#### **NOTE**

Windows NT Only the USB floppy disk drive (CF-VFDU03) can be used. Install the driver before use ( $\sqrt{p}$  page 49). Other USB devices are not supported.

#### **Installing USB Devices**

**Power off your computer** (  $\text{F}$  **1** istarting Up/Shutting Down") Do not shut down using the standby or hibernation mode.

#### **NOTE**

Before connecting a USB device, change the multimedia pocket device in accordance with the media in which the driver of the USB device exists. Once a screen to install a driver is displayed, the multimedia pocket device cannot be recognized even if it is properly installed.

## *2* **Connect the USB device to your computer**

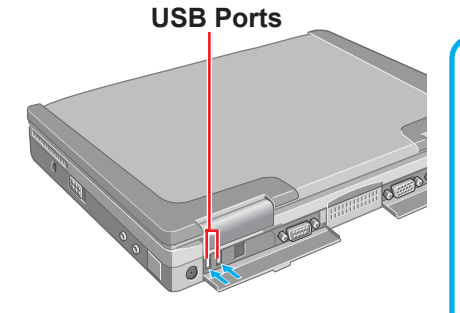

#### **NOTE**

For more detailed information, refer to the operation manual of the USB device.

You may need to install drivers compatible with the OS you are using for your USB devices. Follow the on-screen instructions and refer to the operation manual for USB devices on how to install the driver.

When USB device is connected, there are cases the standby or hibernation function will not operate in a normal manner due to the USB device. In addition, USB devices may have to be removed temporarily and the computer restarted in cases where the computer is unable to start up properly.

#### **Removing USB Devices**

#### **CAUTION**

Do not remove USB devices while your computer is in the standby or hibernation mode.

#### *1* **Windows 2000**

#### Double-click **to an the taskbar and select the USB device, then press [Stop]**

Follow the on-screen instructions.

(When is not displayed or when removing a USB device after turning off the computer, this step is not need.)

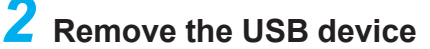

## <span id="page-48-0"></span>**USB Floppy Disk Drive**

When using the USB floppy disk drive (CF-VFDU03), be careful of the following points.

- If Windows is running in the Safe Mode, do not use the floppy disk drive. The computer will not operate properly.
- Do not open files such as Microsoft Word and Microsoft Excel files saved on a floppy disk directly from the floppy disk. Copy the files to the hard disk of the computer and then open them from the hard disk.
- When starting up the OS from the USB floppy disk drive, set [USB Floppy Boot] in the Setup Utility ( $\Rightarrow$  page 61) to [Enable].

If [USB Floppy Boot] is set to [Enable], the following restrictions apply.

- Regardless of the Boot Menu setting, the OS can only be started up from the USB floppy disk drive.
- The [Operating System not found] error message will be displayed if the start up disk is not in the USB floppy disk drive or the USB floppy disk drive is not connected. In such cases, connect the USB floppy disk drive, set the start up disk into the drive, and then restart the computer.
- The SuperDisk drive cannot be used.
- When [USB Floppy Boot] in the Setup Utility is set to [Enable] and the OS is started up from the USB floppy disk, do not enter the standby or hibernation mode from the MS-DOS mode.
- Format a floppy disk with a capacity setting that matches the actual capacity of the disk. Proper formatting is not possible by specifying an incorrect capacity.

#### **Windows 98**

- About the MS-DOS Mode
	- When formatting a floppy disk using the FORMAT command, confirm that the floppy disk is write enabled. If the floppy disk is write disabled, an error message will appear on the screen after the disk appears to have been formatted. In such cases, the disk will not have been formatted.
	- When the cluster scan of the Scandisk command is executed for a 2HD format floppy disk, an error message may appear. Perform a floppy disk check with Scandisk of Windows.

#### **Windows NT**

When using the USB floppy disk drive, install the USB floppy disk drive driver by the following procedure.

- *1* Remove the SuperDisk drive from the multimedia pocket.
- 2 Select [Start] [Run], input [c:\util\drivers\usbfdd\ufd105.exe], then select [OK].
- *3* At the [Setup Complete], select [Yes, I want to restart my computer now], then select [Finish].

The computer will restart.

#### **NOTE**

#### **When uninstalling the USB floppy disk drive driver**

- *1* Select [Start] [Settings] [Control Panel] [Add/Remove Programs].
- *2* Select [Phoenix USBFDD Driver], then select [Add/Remove].
- **3** At the [Confirm File Deletion], select [Yes].
- *4* When [Uninstall successfully completed] is displayed, select [OK].
- *5* At the [Add/Remove Programs Properties], select [OK].

## 50 **Windows 98 Windows 2000 Infrared Data Communications**

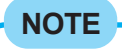

**Windows NT**

An application software is needed to use the infrared data communications. The infrared data communications can not be used at 4 Mbps data transfer speed.

Your computer is equipped with an infrared communications port enabling you to transfer data without a cable.

## **Preparations for Infrared Data Communications**

- Set the address of your infrared communications port to enable. ( $\Rightarrow$  below)
- Be sure the computers are not in direct contact with one another.
- A port-to-port distance of 20 cm to 50 cm {8" to 20"} is recommended.

## **Problems with Infrared Data Communications**

- $\bullet$  An object is located between both ports.
- There are other electronic devices nearby causing interference, such as a television, VCR, wireless headphone, etc.
- Direct sunlight or white glowing light, such as fluorescent lighting; can cause interference with communications between the ports.
- When moving your computer while it is transmitting/receiving data.

## **Setting for Infrared Data Communications**

- **1 Run the Setup Utility** ( $\mathbb{F}$  page 59)
- **2** Using  $\rightarrow$  and  $\leftarrow$ , select [Advanced]
- **3** Using  $\left[\begin{matrix} \uparrow \end{matrix}\right]$  and  $\left[\begin{matrix} \downarrow \end{matrix}\right]$ , select [IrDA Port] and press  $\left(\begin{matrix} \text{Enter} \end{matrix}\right)$
- **4** Using  $\left(\frac{1}{2}\right)$  and  $\left(\frac{1}{2}\right)$ , select [Auto] and press  $\left(\frac{1}{2}\right)$
- **5** Press (F10), then select [Yes]

## *6* **Windows 98**

**Add the check mark for [Enable infrared communication] in [Start] - [Settings] - [Control Panel] - [Infrared] - [Options] and press [OK]**

#### **Windows 2000**

**Add the check mark for [Allow others to send files to your computer using infrared communications] in [Start] - [Settings] - [Control Panel] - [Wireless Link] - [File Transfer] and press [OK]**

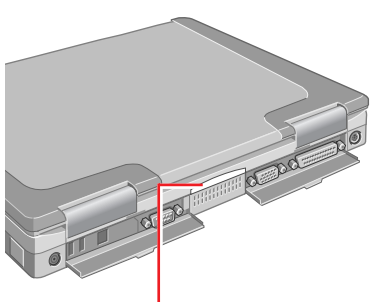

**Infrared Communication Port**

#### **Data Communications**

**Windows 98**

#### **NOTE**

Be sure to enable the use of the Infrared Communication Port in the same way for the computer with which communications will take place. It is possible to confirm whether infrared communications is possible with another computer by selecting [Status] in [Start] - [Settings] - [Control Panel] - [Infrared].

*1* **Position your computer so that the infrared communication port is face-to-face with the port of another computer**

*2* **Select [My Computer] - [Infrared Recipient] on both computers**

*3* **Select [Send Files] on the computer that will send a file**

*4* **Select the file to be sent, then select [Open] to commence the sending of the file**

It will be sent to the [My Received Files] folder of the receiving computer.

#### **NOTE**

Separate application software is necessary for processing at a transfer speed of 4 Mbps or when communicating with a computer running Windows 95 or Windows NT.

#### **Windows 2000**

#### **NOTE**

Be sure to enable the use of the Infrared Communication Port in the same way for the computer with which communications will take place. It is possible to confirm whether infrared communications is possible with another computer by selecting [File Transfer] in [Start] - [Settings] - [Control Panel] - [Wireless Link].

*1* **Position your computer so that the infrared communication port is face-to-face with the port of another computer**

- *2* **Double-click [Wireless Link] on the desktop on the computer that will send a file**
- *3* **Select the file to be sent, and then press [Send]**

*4* **Select [Yes] on the computer that will receive the file and after receiving the file, then select [Close]**

It will be sent to the desktop of the receiving computer.

#### **NOTE**

- $\bullet$  Infrared communications cannot be performed with a computer running an Operating System (OS) other than Windows 98 or Windows 2000.
- Communications at 4 Mbps is not supported due to the lack of software.

## <span id="page-51-0"></span>**Connecting to a Telephone Line and Settings Windows 98 Windows 2000**

**Windows NT** ( $\mathbb{F}$  page 54)

When using the internal modem, set [Modem/LAN] to [Enable]\* in the Setup Utility. (\* Default)

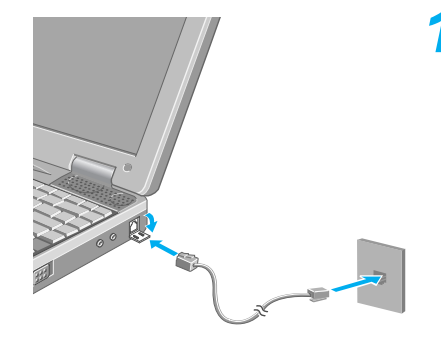

### *1* **Connecting a telephone line to the internal modem**

It is not possible to connect the internal modem to any of the following lines.

- $\bullet$  Internal home phones
- $\bullet$  Intercoms

#### **CAUTION**

Do not use the PBX internal phone lines installed in company offices. Doing so may lead to a fire or electric shock.

#### **NOTE**

There are cases telephone construction (or installation) work will be necessary depending on the shape of the connector of the telephone line.

#### *2* **Windows 98**

Select [Modems] in [Start] - [Settings] - [Control Panel].

(2) Select [Lucent Win Modem].

(3) Select [Dialing Properties].

Input the necessary information (items such as the country, area code, etc.) and select [OK], then select [OK].

#### **Windows 2000**

Select [Edit] in [Start] - [Settings] - [Control Panel] - [Phone and Modem Options] - [Dialing Rules].

Input the necessary information (items such as the country, area code, etc.) and then select [OK].

#### **CAUTION**

Do not use standby and hibernation functions during communications.

#### **Ring Resume Function Windows 98 Windows 2000**

With this function, if the phone to the line connected to the internal modem rings in the standby mode, the power of the computer automatically switches ON.

This function is convenient when using automatic information receiving applications like a FAX application.

When using this function, it is necessary to run a software application able to maintain the condition to receive telephone calls and to return the computer to the original condition after a call.

#### **NOTE**

- $\bullet$  The computer cannot resume from the hibernation mode.
- $\bullet$  The computer cannot resume if a phone is connected to the line of a modem other than the internal modem (e.g., a PC Card modem).
- Concerning the setting for [System standby] in [Start] [Settings] [Control] Panel] - [Power Management]\*, roughly consider the communication time and then set [System standby].

There may be cases where the computer enters the standby mode after the time set for [System standby] elapses even during communications, and cuts off the communications. If [Never] is set, the computer will not enter the standby mode during communications, but once the computer resumes, the power of the computer will remain on while the user is absent. \* Windows 2000 : [Power Options]

When the internal Ring Resume function is being used, some time elapses before a connection is established (equal to the time for the computer to resume). To allow the computer to resume, set the "call" to a larger value than a typical telephone call.

If it is not possible for the sending side to set a long "call", set the "number of rings until answer" (with the software application that is able to maintain the condition to receive telephone calls) to a small value.

## <span id="page-53-0"></span>**Connecting to a Telephone Line and Settings Windows NT**

#### **(Windows 98 Windows 2000 ) [\( page 52\)](#page-51-0)**

When using the internal modem, set [Modem/LAN] to [Enable]\* in the Setup Utility. (\* Default)

#### *1* **Connecting a telephone line to the internal modem**

It is not possible to connect the internal modem to any of the following lines.

- $\bullet$  Internal home phones
- $\bullet$  Intercoms

#### **CAUTION**

Do not use the PBX internal phone lines installed in company offices. Doing so may lead to a fire or electric shock.

#### **NOTE**

There are cases telephone construction (or installation) work will be necessary depending on the shape of the connector of the telephone line.

## *2* **Install the modem driver**

- *1* Select [Start] [Run].
- 2 Input [c:\util\drivers\cmodem\setup.exe] and select [OK].
- *3* Select [Next], then select [Next].
- *4* Select [Finish].

*3* **Select [Modems] in [Start] - [Settings] - [Control Panel]**

## *4* **Select [Dialing Properties]**

Input the necessary information (items such as the country, area code, etc.) and select [OK], then select [Close].

#### *5* **Restart the computer**

#### **CAUTION**

Do not use standby and hibernation functions during communications.

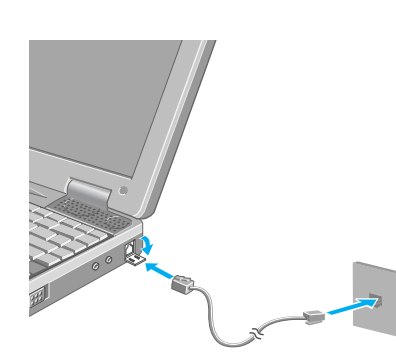

## <span id="page-54-0"></span>**Using LAN Windows 98 Windows 2000**

#### **Windows NT** (  $\rightarrow$  [page 56\)](#page-55-0)

When using the LAN, set [Modem/LAN] to [Enable]\* in the Setup Utility. (\* Default)

**Setting LAN Windows 98**

*1* **Select [Device Manager] in [Start] - [Settings] - [Control Panel] - [System]**

*2* **Select [Intel 8255x-based PCI Ethernet Adapter (10/100)] in [Network adapters], then select [Properties]**

*3* **Remove a check mark [Disable in this hardware profile], select [OK], then select [Close]**

*4* **Restart the computer**

#### **Using the computer as a network computer** Windows 98 Windows 2000

When using the computer as a network computer, some additional settings may have to be made depending on the usage conditions. We recommend asking your system administrator or the person in charge of the network.

#### **NOTE**

- $\bullet$  Do not use standby or hibernation functions during communications.
- Unable to connect to network (When the indicator of your HUB unit does not light):

#### **Windows 98**

- *1* Select [Network] in [Start] [Settings] [Control Panel].
- *2* Select [Intel 8255x-based PCI Ethernet Adapter (10/100)].
- *3* Select [Properties].
- *4* Select [Advanced].
- *5* Select [Link Speed & Duplex] from [Property], set [Value] to the communication speed (10 Mbps or 100 Mbps) suitable for your network environment, then select [OK].

#### **Windows 2000**

- *1* Select [Device Manager] in [Start] [Settings] [Control Panel] [System] [Hardware].
- *2* Select [Intel 8255x-based PCI Ethernet Adapter (10/100)] from [Network adapters].
- *3* Select [Action] [Properties]
- *4* Select [Advanced].
- *5* Select [Link Speed & Duplex] from [Property], set [Value] to the communication speed (10 Mbps or 100 Mbps) suitable for your network environment, then select [OK].

<span id="page-55-0"></span>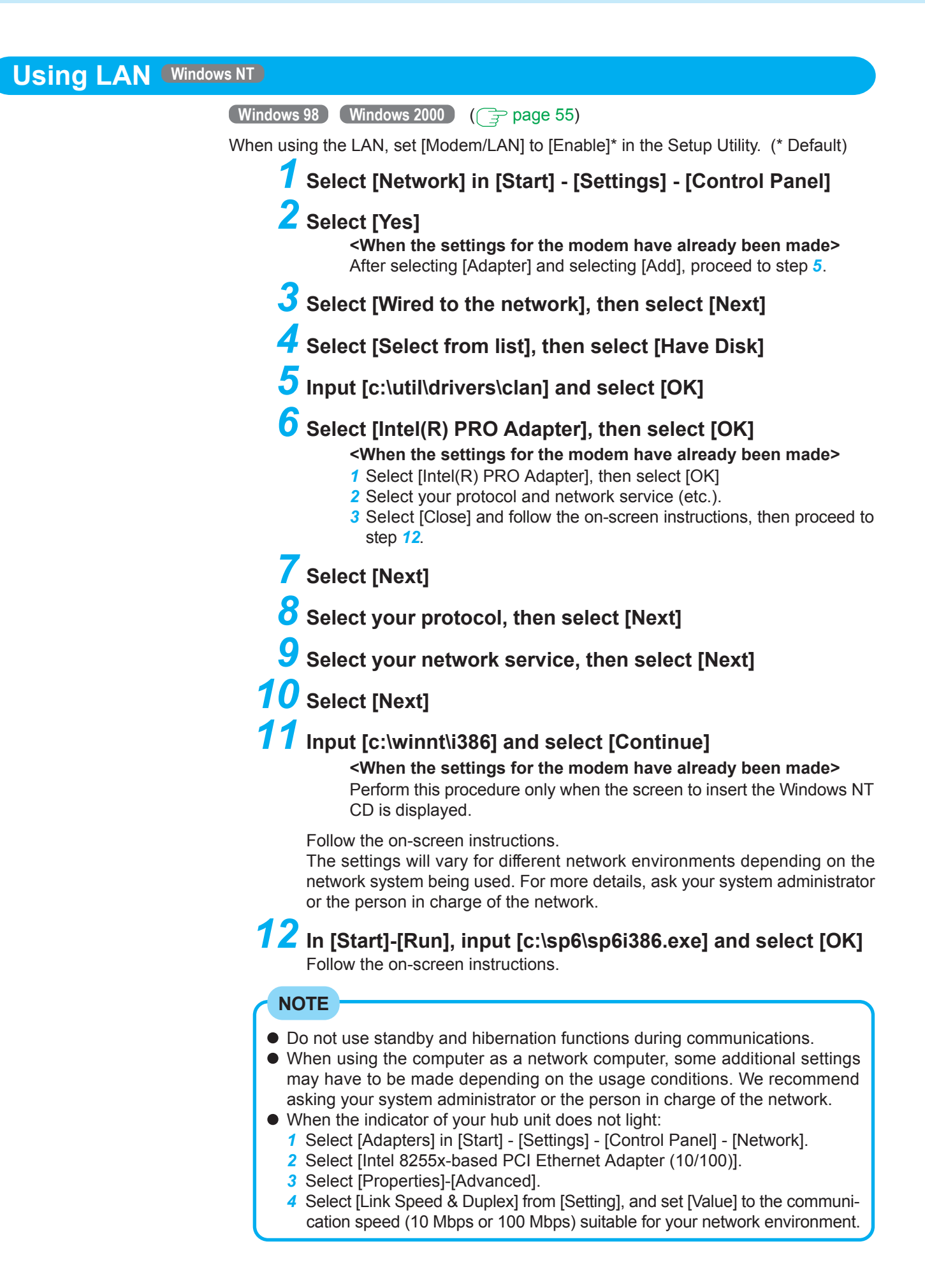

## **Wake up from LAN**

This is a function to automatically power the computer on from a network server when the computer is in the standby or hibernation mode\*. To use this function, it is necessary to have a network environment that accommodates Wake up from LAN. \* Windows NT: off/standby/hibernation

To use this function:

**Windows 98 Windows 2000**

- *1* Select [Device Manager]\*1 in [Start] [Settings] [Control Panel] [System].
- *2* Select [Intel 8255x-based PCI Ethernet Adapter (10/100)] from [Network adapters].
- *3* Select [Properties]\*2.
- *4* Select [Power Management], add the check mark for [Allow the computer to turn off this device to save power.] and [Allow this device to bring the computer out of standby.], then select [OK].
- \*1 Windows 2000: [Hardware] [Device Manager]
- \*2 Windows 2000: [Action] [Properties].

#### **Windows NT**

Set [Wake up from LAN] to [Enable] with the Setup Utility.  $(\sqrt{3})$  [page 61\)](#page-60-0)

#### **NOTE**

- $\bullet$  Be sure to connect the AC adaptor, and enable the supply of power.
- Make settings to allow the use of a Local Area Network.
- The computer will not "wake up" if the LAN cable is disconnected and reconnected.

**Windows 98 Windows 2000**

- When using the Wake up from LAN function, remove the check mark for [Prompt for password when computer goes off standby] in [Start] - [Settings] - [Control Panel] - [Power Management]\* - [Advanced]. \* Windows 2000 : [Power Options]
- The Wake up from LAN function will not operate under the following conditions:
	- When the computer has been shut down. - **Windows 98**

When the computer has been placed in standby or hibernation mode from MS-DOS mode.

This works on Windows 98 or Windows 2000 irrespective of the [Wake up from LAN] setting of the Setup Utility.

**Windows NT**

- $\bullet$  The Wake up from LAN function will not operate under the following conditions: - When the computer has been shut down by pressing the power switch for more than four seconds.
	- When the password has been input incorrectly, and the computer has returned to standby, hibernation, or power off status.
- When using the Wake up from LAN function, the password is not necessary even if the password has been set in the Setup Utility.

# **Hard Disk Drive**

## **To change your hard disk drive, contact Panasonic Technical Support**

#### **CAUTION**

#### **To customers:**

- To change your hard disk, contact Panasonic Technical Support.
- Be sure to back up all important data before the change.
- **If [Hard Disk Lock] is set to [Enable] in the Setup Utility, change this to [Disable]** before the change.

#### **To technicians (at Panasonic Technical Support):**

Be careful when replacing the hard disk. The hard disk is extremely sensitive to shock. In addition, static electricity could later affect some internal components.

#### **Installing/Removing the Hard Disk**

**(For technicians at Panasonic Technical Support)**

**Tab** Œ **(A)**

**Power off your computer** (  $\mathbb{F}$  |  $\mathbb{F}$  "Starting Up/Shutting Down") Do not shut down using the standby or hibernation mode. Disconnect the AC adaptor.

**Remove the main battery pack** ( $\Rightarrow$  [page 29\)](#page-28-0)

#### *3* **Removing the hard disk**

While pulling the tab in the direction indicated by the arrow (A), lift the hard disk.

2 Remove the hard disk.

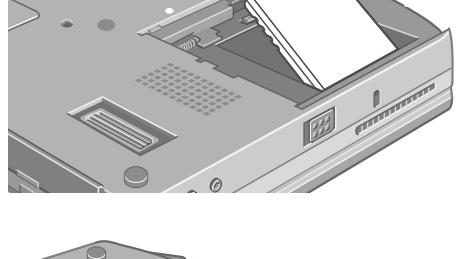

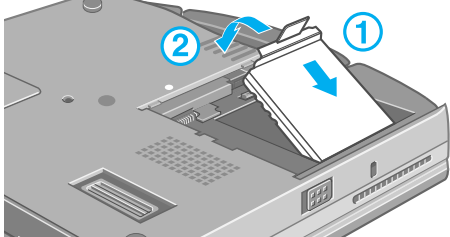

#### **Installing the hard disk**

- $(1)$  Insert the hard disk as shown in the figure.
- Put the hard disk in place.

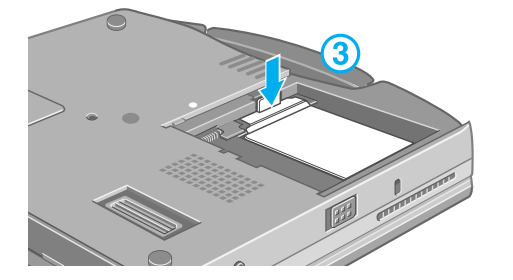

**3** Connect the hard disk (via the hard disk connector) to the computer.

*4* **Insert the battery pack and then put the battery pack cover back into place** (  $\Rightarrow$  [page 29\)](#page-28-0)

## <span id="page-58-0"></span>**Running the Setup Utility**

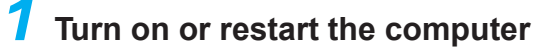

- *2* **Press F2 while [Press <F2> to enter SETUP] is displayed soon after the computer begins the startup procedure**
	- (If you fail to press **F2** at this time, restart your computer.)
	- **If [Enter your password] is displayed** Enter your password. (The Supervisor Password must be entered to change items of the [Advanced]

menu. Entering the User Password will not allow you to make changes to any of the items.)

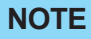

- **•** For more details, on-line help is available; press **F1**.
- $\bullet$  To close the Setup Utility, see [page 64.](#page-63-0)

#### **Key Operations**

- **F1** :To display the corresponding "help" file.
- **(Enter)** :To display sub-menu.
- **Esc** :To display [Exit] menu.
- $\left( \bigoplus \right)$  : To move among the menus.
- $\left(\begin{matrix} \mathbf{\Phi} \end{matrix}\right)$  : To move among the items.
- **F5 F6** :To move among the values.
- **F9** :To set default settings.
	- (When starting up the utility with the User Password, this key is not available.)
	-
- **F10** :To save the settings and exit.

**Panasonic**

Press <F2> to enter SETUP Press <ESC> to enter Boot First Menu

## **Main Menu**

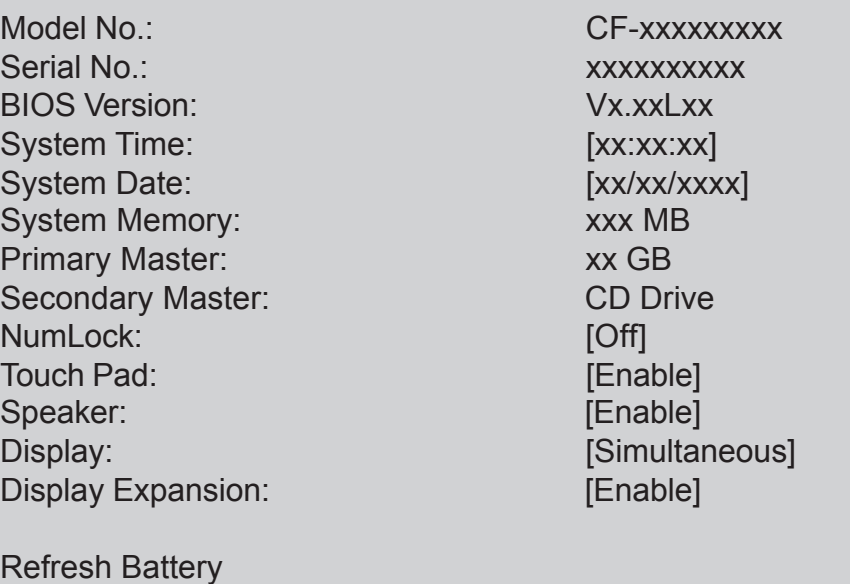

## Parameters ( \_: Default)

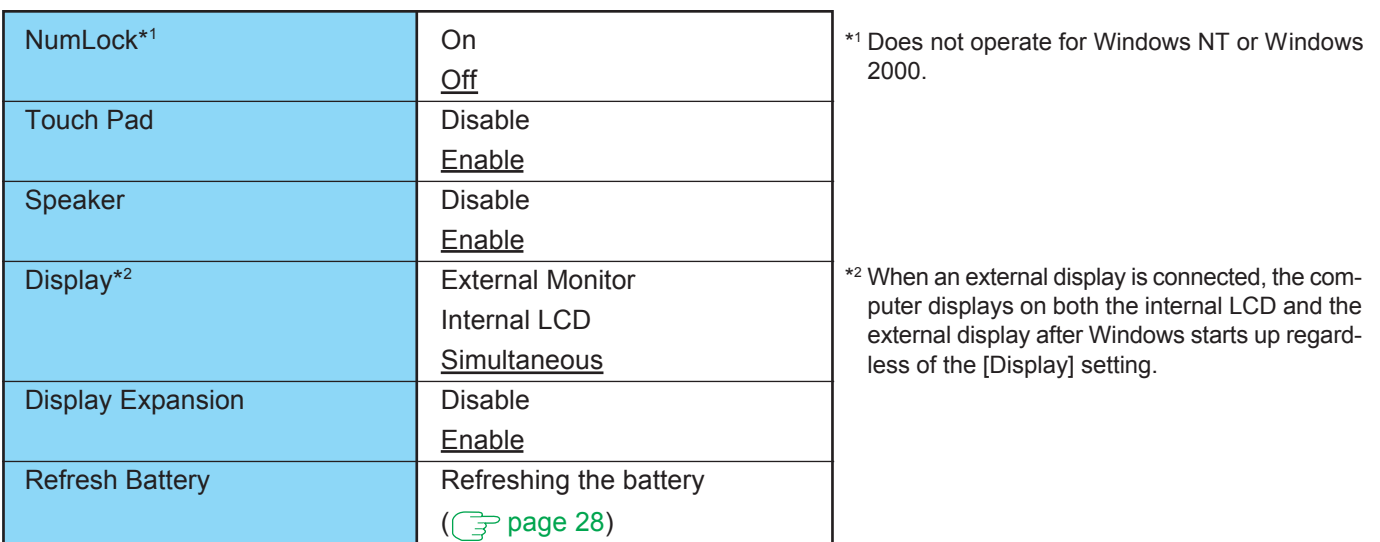

## <span id="page-60-0"></span>**Advanced Menu**

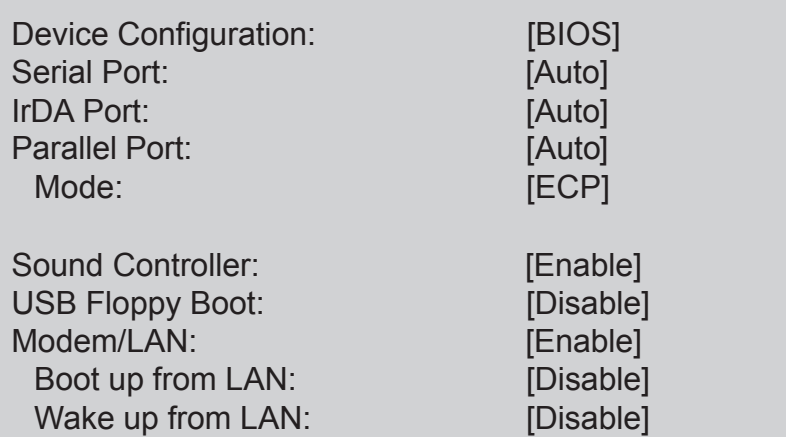

## Parameters ( \_: Default)

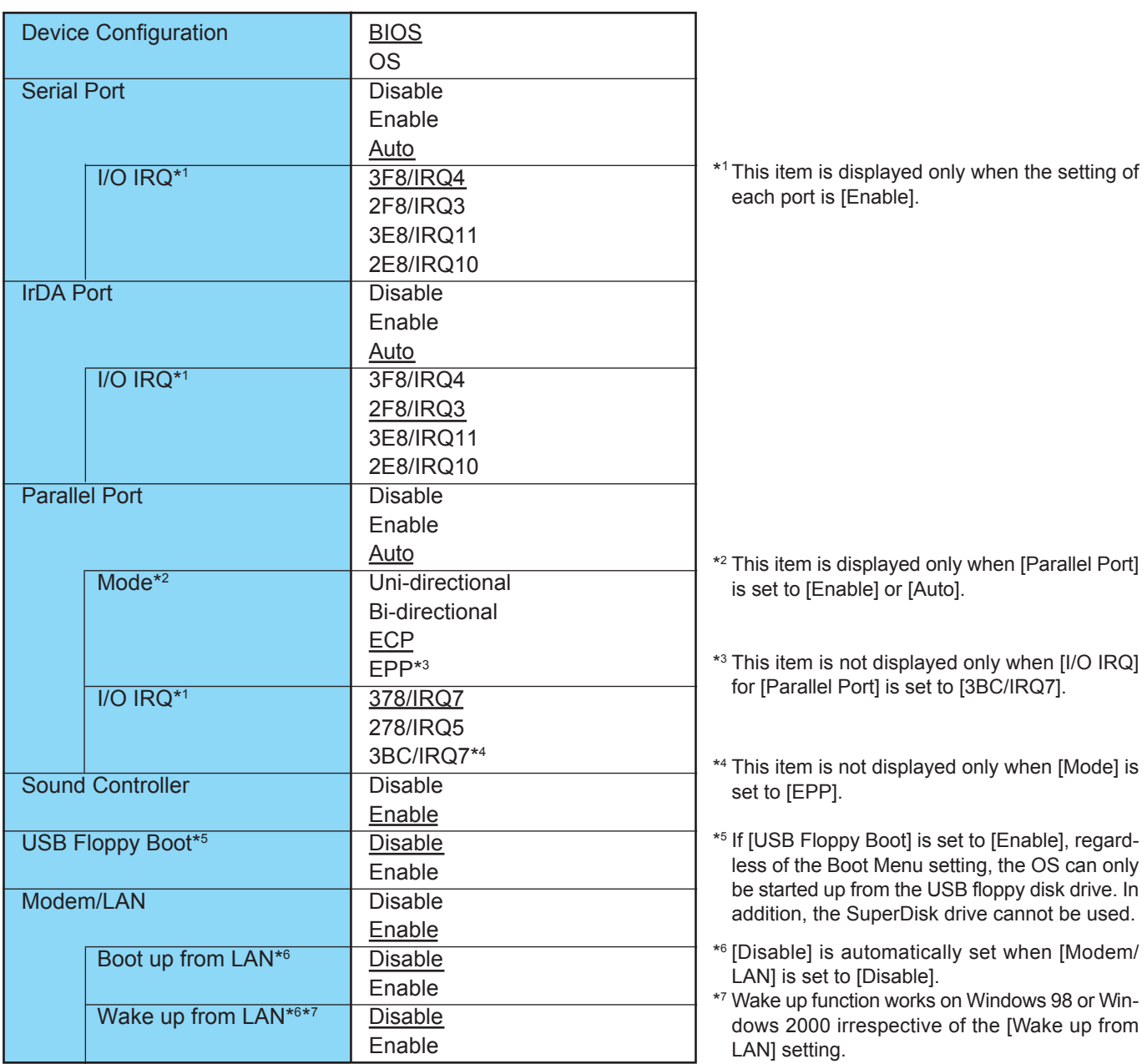

## <span id="page-61-0"></span>**Security Menu**

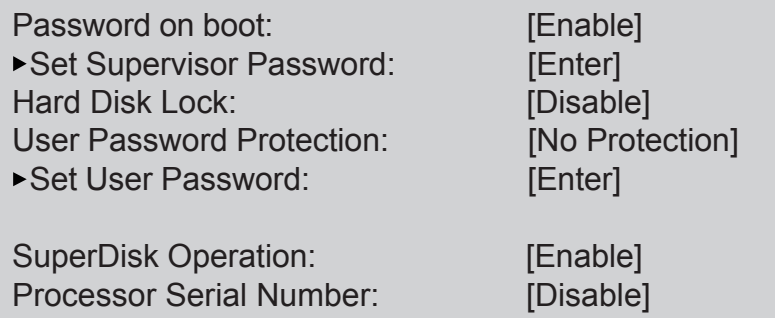

**NOTE**

#### **If starting up the Setup Utility with the User Password;**

The User Password can only be set when the Supervisor Password has been set and [User Password Protection] has been set to [No Protection].

## Parameters ( \_: Default)

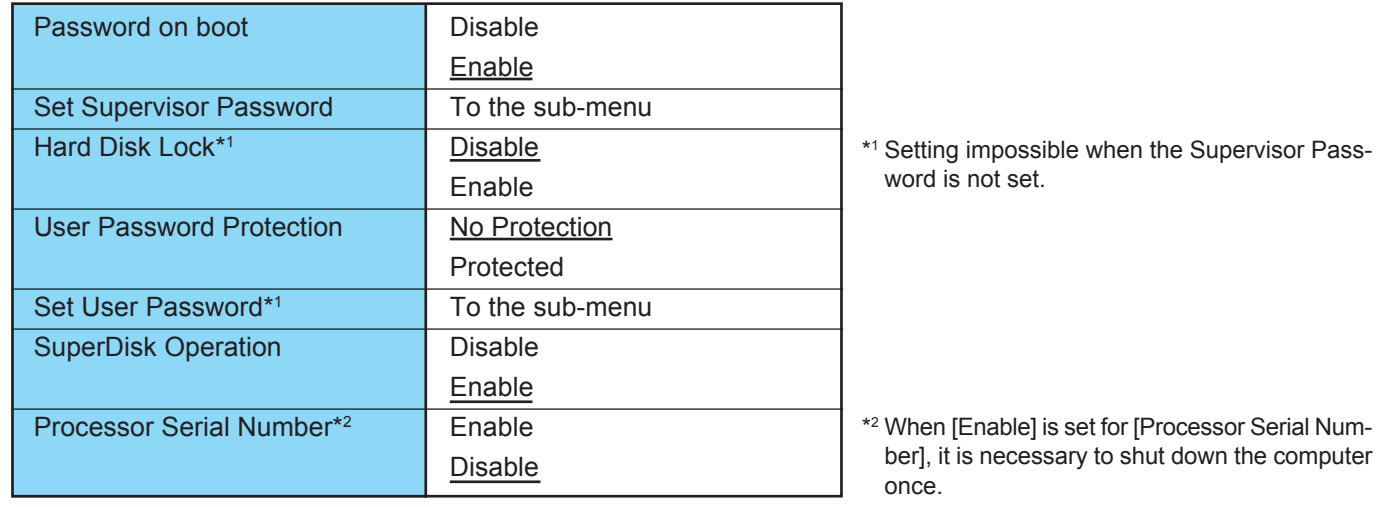

computer

## **Power Menu**

When Windows 98 or Windows 2000 is starting up, the individual timeout functions of the Setup Utility will not work.

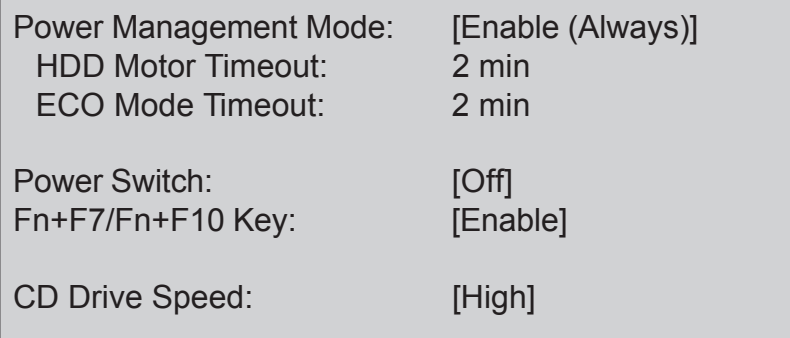

## Parameters ( \_: Default)

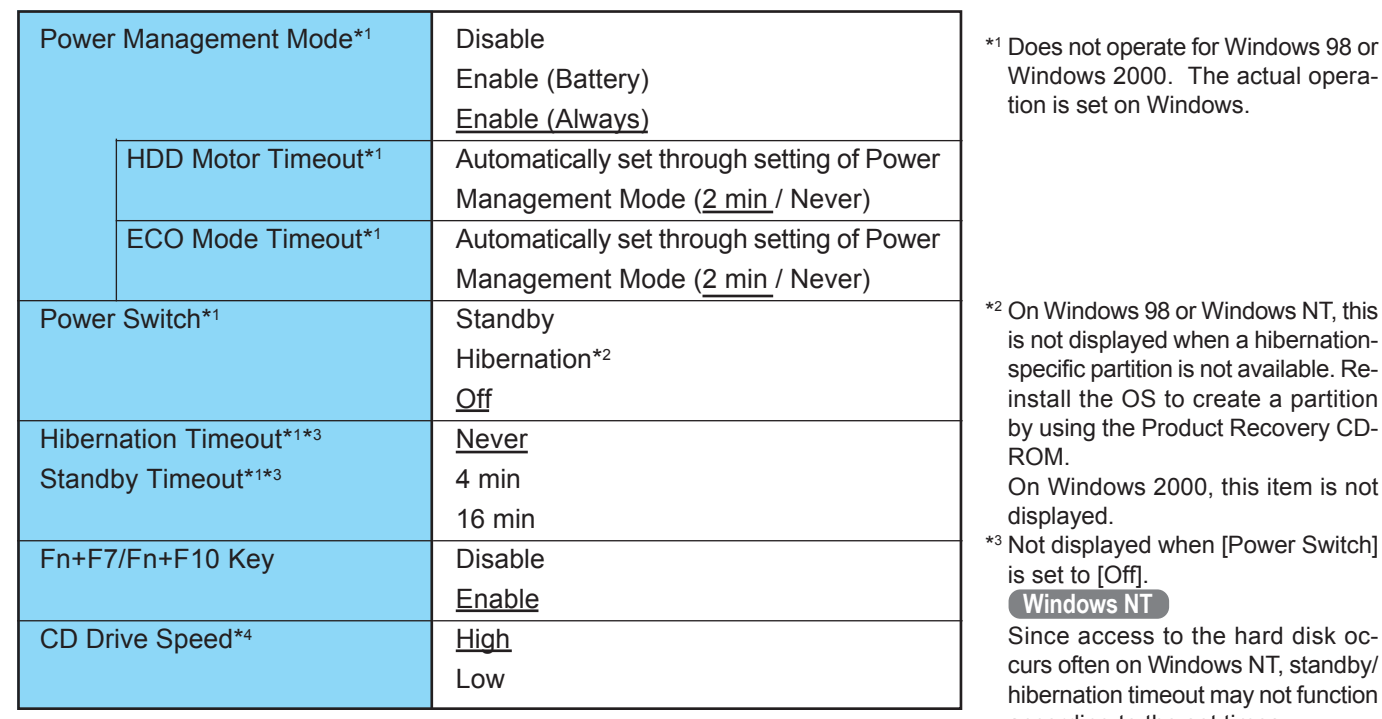

according to the set times. \*4 "CD Drive" indicates a drive such as a CD-ROM drive, DVD-ROM drive or CD-R/RW drive. For a CD-R/RW drive, the description for "CD Drive Speed" applies

## **Power Management Modes** (**Windows NT**

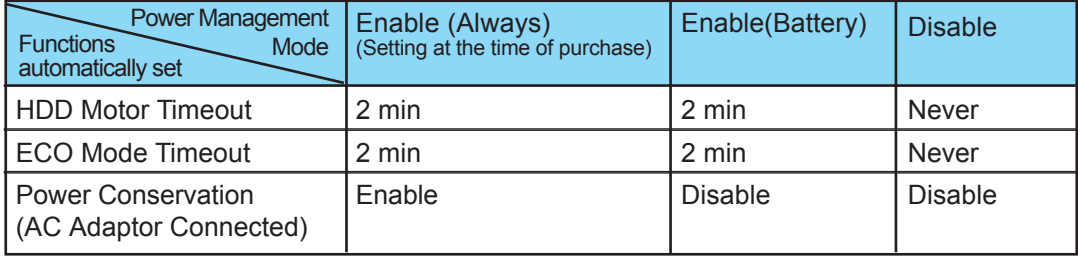

## <span id="page-63-0"></span>**Boot Menu**

- 1. [SuperDisk Drive]\*1
- 2. [Hard Disk Drive]
- 3. [CD Drive]\*2
- 4. [Network Boot]\*3
- \*1 This item is shown even when the SuperDisk drive is not installed or [SuperDisk Operation] is set to [Disable].
- \*2 The description for "CD Drive" applies to the DVD-ROM drive and CD-R/RW drive.
- \*3 This item is displayed only when both [Modem/LAN] and [Boot up from LAN] in Advanced Menu are set to [Enable].

The default order is as follows:

 $[SuperDisk Drive] \rightarrow [Hard Disk Drive] \rightarrow [CD Drive] \rightarrow [Network Book].$ To move a device up by one in the order, select the device with  $\uparrow$  and  $\downarrow$ , and then press  $\overline{\mathsf{F6}}$ . To move a device down by one in the order, select the device with  $\bigoplus$  and  $\bigoplus$ , and then press  $\overline{F5}$ .

#### **Boot First Menu**

**NOTE**

The device for starting up the Operating System can also be selected during computer start-up. After the computer is turned on, the device selection display will appear when **ESC** is pressed while "Press <ESC> to enter Boot First Menu" is shown. (When selecting [CD Drive] from Boot First Menu, if the disc has not been set in the CD-ROM drive, it is not possible to start up from the disc.)

When the setting of the [Boot] menu is changed, the selection screen display will also change.

- (  $\mathbb{C}$  "Starting Up/Shutting Down")
- If [USB Floppy Boot] in Advanced Menu is set to [Enable], regardless of the Boot Menu setting, the OS can only be started up from the USB floppy disk drive.

## **Exit Menu**

Save Values & Exit Exit Without Saving Changes Get Default Values Load Previous Values Save Current Values

#### **Parameters**

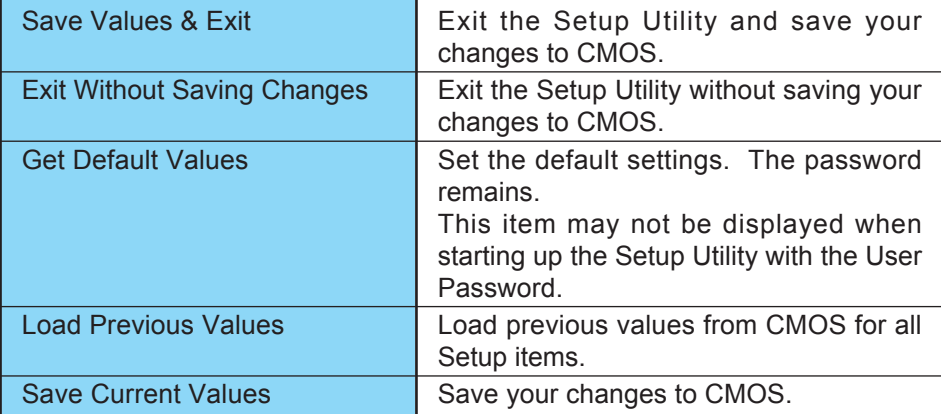

# **Technical Information**

## **Network**

When the power saving function is running, communications software may malfunction. For example, communications may be halted if the standby (hibernation) mode is activated. The computer must be restarted if one of these modes is entered during data communications.

Be sure that the power of the display is off (for energy conservation purposes) or the computer enters standby (hibernation) mode after the communications software is closed.

- The network connection may be severed under the condition the power of the display is off (for energy conservation purposes) and standby (hibernation) mode. When network or communication software is to be used, set [System standby], [Turn off monitor] and [Turn off hard disks] (in [Start] - [Settings] - [Control Panel] - [Power Management]) to [Never]. **Windows 98**
	- The network connection may be severed when entering the ECO mode and standby (hibernation) mode. Be sure to disable the [Standby/Hibernation Timeout]\* settings with the Setup Utility if you require a network environment. The computer will not operate properly. If this occurs, restart the computer. **Windows NT**
		- \* Since access to the hard disk occurs often on Windows NT, standby/hibernation timeout may not function according to the set times. However, be sure to set off just to be safe.
	- Windows 2000 The network connection may be severed under the condition the power of the display is off (for energy conservation purposes) and standby (hibernation) mode. When network or communication software is to be used, set [System standby], [System hibernates], [Turn off monitor] and [Turn off hard disks] (in [Start] - [Settings] - [Control Panel] - [Power Options]) to [Never].

## **When Adding New Software or Hardware Components Windows NT**

Some of the contents of Service Pack 6 (installed at the time of purchase) may be overwritten. Therefore, after adding a new software or hardware component, be sure to install (UPDATE) Service Pack 6. (See the c:\sp6\readme.htm file.) <Only if necessary>

In addition, if you install Service Pack 6, some files of Phoenix APM 2.0 for Windows NT® and Phoenix Card Executive 2.0 for Windows  $NT^{\circ}$  may be overwritten. Therefore, after installing Service Pack 6, also re-install Phoenix APM 2.0 for Windows NT® and Phoenix Card Executive 2.0 for Windows NT®.

 $\bullet$  At times you may be prompted to copy Windows NT<sup>®</sup> files. Input [c:\winnt\i386] as the copy source and select [OK].

#### **<Installing Service Pack 6>**

In [Start] - [Run], input [c:\sp6\sp6i386.exe] and select [OK]. Follow the on-screen instructions.

### **Enabling Power Conservation Windows NT**

Confirm that Phoenix APM 2.0 for Windows NT® is installed. (If [APM 2.0 for NT] is displayed in [Control Panel], this means that the program is installed.) If the program is not installed, be sure to install it. ( $\sqrt{ }$  page 24)

### **Windows Security Function Windows NT | Windows 2000**

Windows NT or Windows 2000 has a security function that differs from the security function of the Setup Utility. For detailed information, refer to the Windows help.

#### **NOTE**

- Set the password for secrecy and protection.
- Only an account for the Administrator is created the first time the computer is started. Create accounts for person who is actually going to use a computer.
- We recommend using an NTFS file system in order to use the Windows security  $\bullet$ function.

# **DMI Viewer**

This computer conforms to the specifications of the Desktop Management Interface (DMI). The DMI Viewer can be used when you want to know information on the internal systems this computer supports, starting with the CPU and memory.

#### **Running DMI Viewer**

#### **Select [DMI Viewer] from [Start] - [Programs] - [Panasonic]**

The screen shown below is displayed.

When you click on an item, detailed information on that item will be displayed.

#### **Click to close the DMI Viewer**

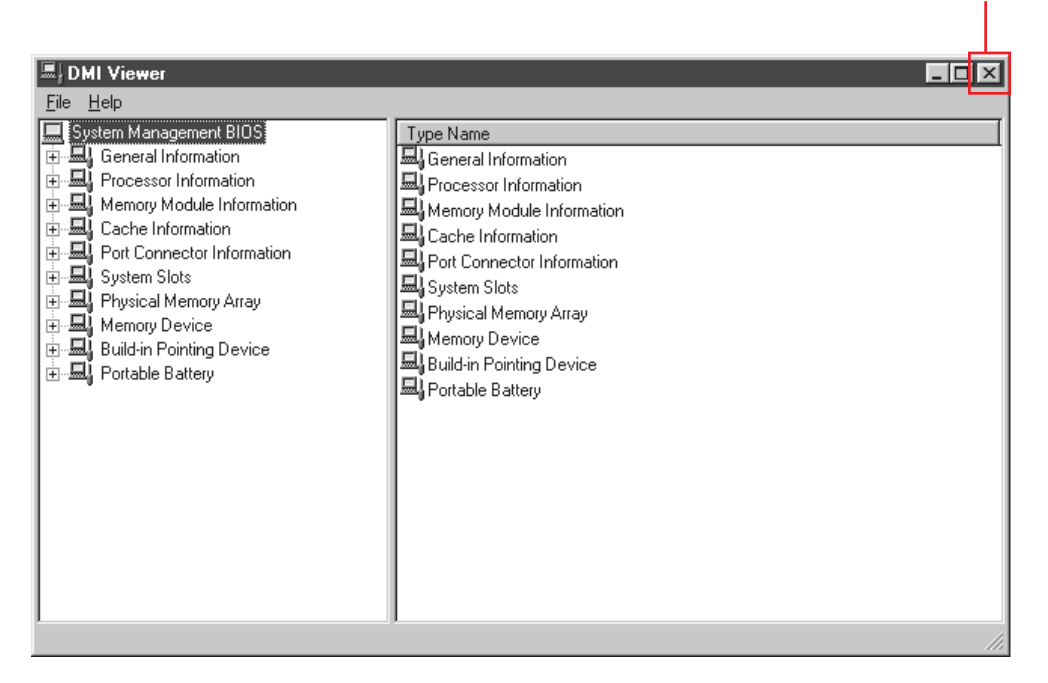

#### **Saving Information to a File**

Displayed information can be saved to a text file (.txt). Run the DMI Viewer and display the information you wish to save.

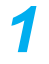

**To save the item that is displayed**

Select [Save Selected Data] from [File] menu.

**To save all items** Select [Save All Data] from [File] menu.

*2* **Input the file name (and select the folder) and select [Save]**

<span id="page-67-0"></span>The following is a list of the messages that BIOS can display. Most of them occur during POST. Some of them display information about a hardware device, e.g., the amount of memory installed. Others may indicate a problem with a device, such as the way it has been configured. Following the list are explanations of the messages and remedies for reported problems.

If your system displays one of except the messages marked below with an asterisk (\*), write down the message and contact Panasonic Technical Support. If your system fails after you make changes in the Setup menus, reset the computer, enter Setup and install Setup defaults or correct the error.

#### **0200 Failure Fixed Disk**

Fixed disk in not working or not configured properly. Check to see if fixed disk is attached properly. Run Setup. Find out if the fixed-disk type is correctly identified.

#### **0210 Stuck key**

Stuck key on keyboard.

#### **0211 Keyboard error**

Keyboard not working.

#### **0212 Keyboard Controller Failed**

Keyboard controller failed test. May require replacing keyboard controller.

#### **0213 Keyboard locked - Unlock key switch**

Unlock the system to proceed.

#### **0230 System RAM Failed at offset :** *nnnn*

System RAM failed at offset *nnnn* of in the 64k block at which the error was detected.

#### **0231 Shadow RAM Failed at offset :** *nnnn*

Shadow RAM failed at offset *nnnn* of the 64k block at which the error was detected.

#### **0232 Extended RAM Failed at offset :** *nnnn*

Extended memory not working or not configured properly at offset *nnnn*.

#### **0250 System battery is dead - Replace and run SETUP**

The CMOS clock battery indicator shows the battery is dead. Replace the battery and run Setup to reconfigure the system.

#### **\*0251 System CMOS checksum bad - Default configuration used**

System CMOS has been corrupted or modified incorrectly, perhaps by an application program that changes data stored in CMOS. The BIOS installed Default SETUP Values. If you do not want these values, enter Setup and enter your own values. If the error persists, check the system battery or contact Panasonic Technical Support.

#### **0260 System timer error**

The timer test failed. Requires repair of system board.

#### **0270 Real time clock error**

Real-time clock fails BIOS test. May require board repair.

#### **\*0280 Previous boot incomplete - Default configuration used**

Previous POST did not complete successfully. POST loads default values and offers to run Setup. If the failure was caused by incorrect values and they are not corrected, the next boot will likely fail. On systems with control of **wait states**, improper Setup settings can also terminate POST and cause this error on the next boot. Run Setup and verify that the wait-state configuration is correct. This error is cleared the next time the system is booted.

#### **0281 Memory Size found by POST differed from EISA CMOS**

Memory size found by POST differed from EISA CMOS.

#### **02B0 Diskette drive A error**

#### **02B1 Diskette drive B error**

Drive A: or B: is present but fails the BIOS POST diskette tests. Check to see that the drive is defined with the proper diskette type in Setup and that the diskette drive is attached correctly.

#### **02B2 Incorrect Drive A type - run SETUP**

Type of floppy drive A: not correctly identified in Setup.

#### **02B3 Incorrect Drive B type - run SETUP**

Type of floppy drive B: not correctly identified in Setup.

#### **02D0 System cache error - Cache disabled**

Contact Panasonic Technical Support.

#### **02F0: CPU ID:**

CPU socket number for Multi-Processor error.

#### **02F4: EISA CMOS not writable**

ServerBIOS2 test error: Cannot write to EISA CMOS.

## **List of Error Codes**

#### **02F5: DMA Test Failed**

ServerBIOS2 test error: Cannot write to extended DMA (Direct Memory Access) registers.

#### **02F6: Software NMI Failed**

ServerBIOS2 test error: Cannot generate software NMI (Non-Maskable Interrupt).

#### **02F7: Fail - Safe Timer NMI Failed**

ServerBIOS2 test error: Fail-Safe Timer takes too long.

#### *device* **address Conflict**

Address conflict for specified *device*.

#### **Allocation Error for:** *device*

Run ISA or EISA Configuration Utility to resolve resource conflict for the specified *device*.

#### **Failing Bits :** *nnnn*

The hex number *nnnn* is a map of the bits at the RAM address which failed the memory test. Each 1 (one) in the map indicates a failed bit. See error 230,231 or 232 for offset address of the failure in System, Extended or Shadow memory.

#### **Invalid System Configuration Data**

Problem with NVRAM (CMOS) data.

#### **I/O device IRQ conflict**

I/O device IRQ conflict error.

#### **Operating System not found**

Operating system cannot be located on either drive A: or drive C:. Enter Setup and see if fixed disk and drive A: are properly identified.

#### **Parity Check 1** *nnnn*

Parity error found in the system bus. BIOS attempts to locate the address and display it on the screen. If it cannot locate the address, it displays ????. Parity is a method for checking errors in binary data. A parity error indicates that some data has been corrupted.

#### **Parity Check 2** *nnnn*

Parity error found in the I/O bus. BIOS attempts to locate the address and display it on the screen. If it cannot locate the address, it displays ????.

#### **Press <F1> to resume, <F2> to Setup**

Displayed after any recoverable error message. Press <F1> to start the boot process or <F2> to enter a Setup and change the settings. Write down and follow the information shown on the screen.

# **Dealing With Problems (Advanced)**

When a problem occurs, refer to this page. If you still cannot troubleshoot the problem, contact Panasonic Technical Support.

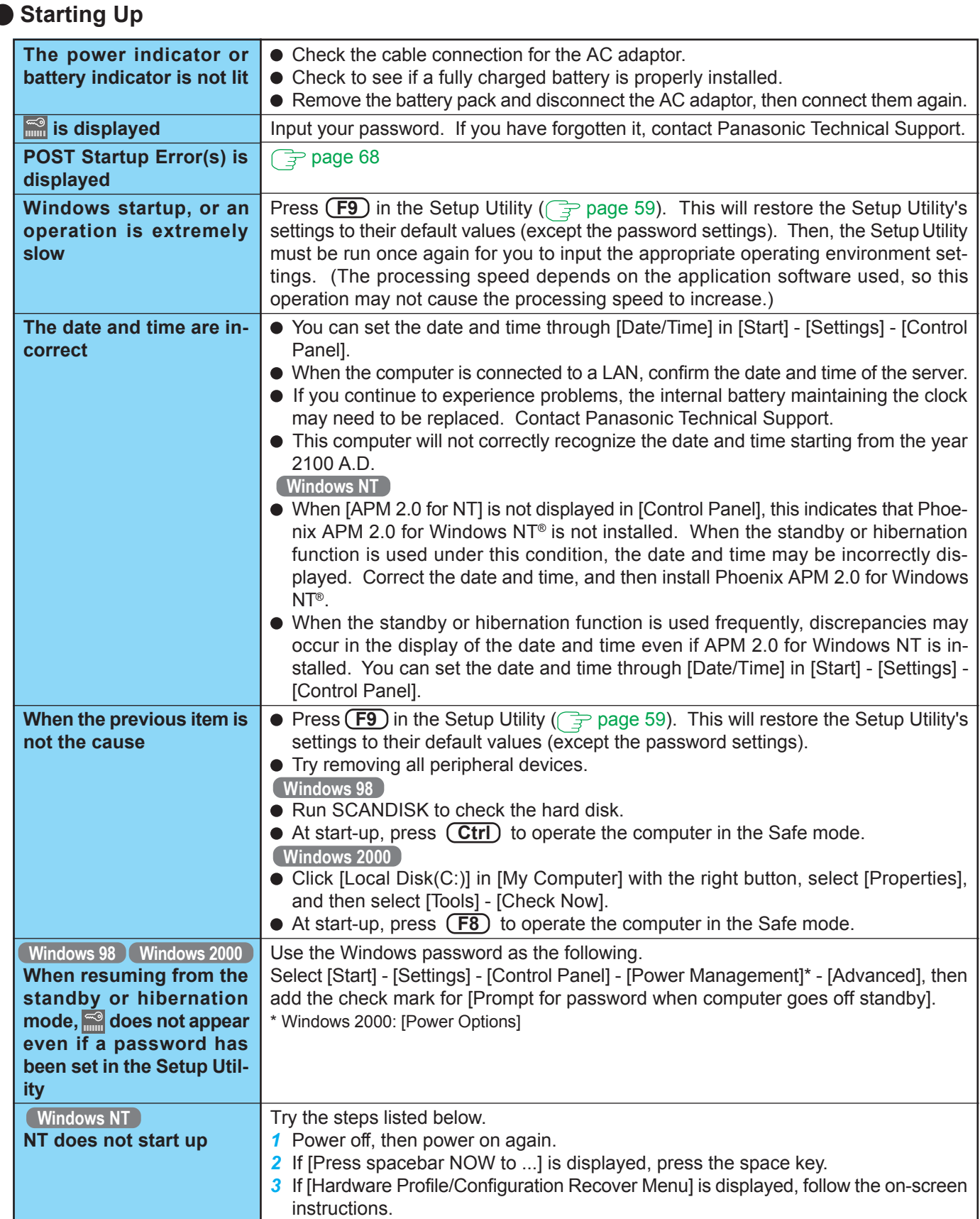

## **Battery Indicator**

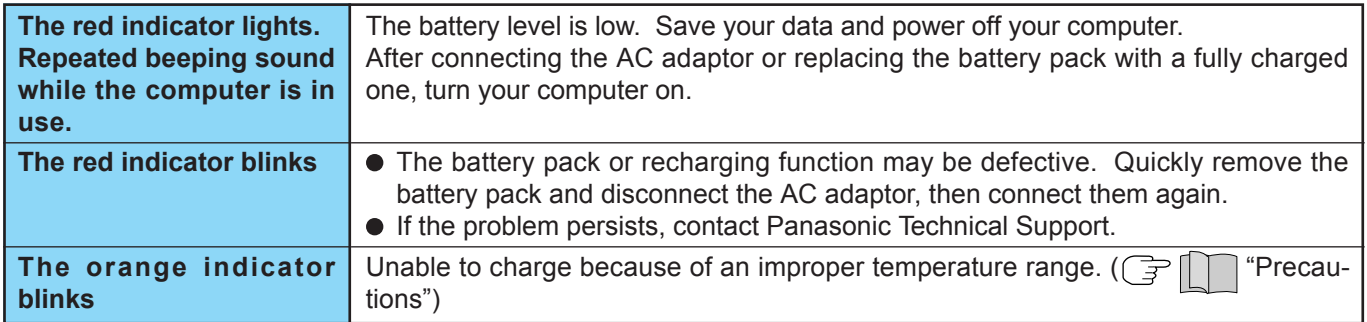

## **Character Input**

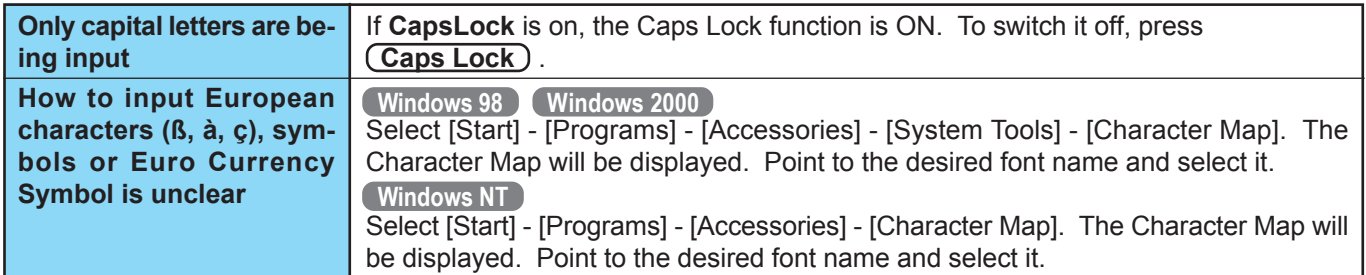

## **Setup Utility**

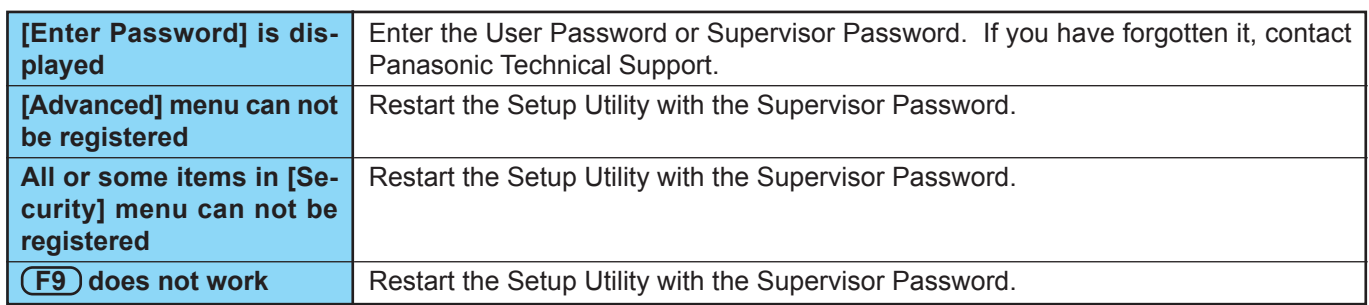

## **Application Software**

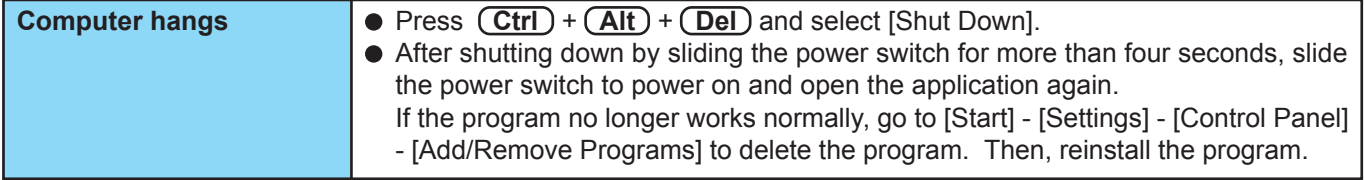

## **Display**

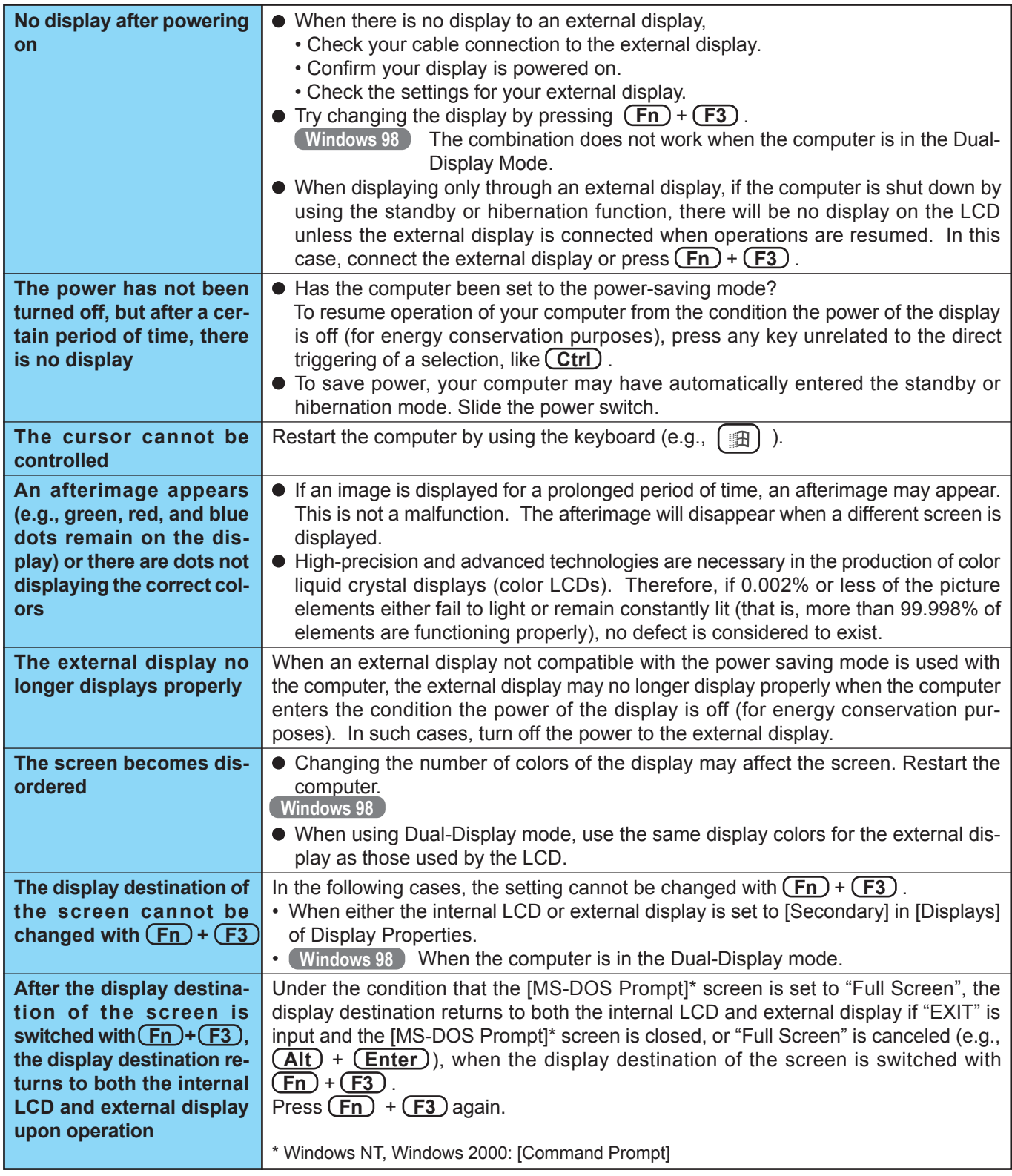
# **Connecting Peripherals**

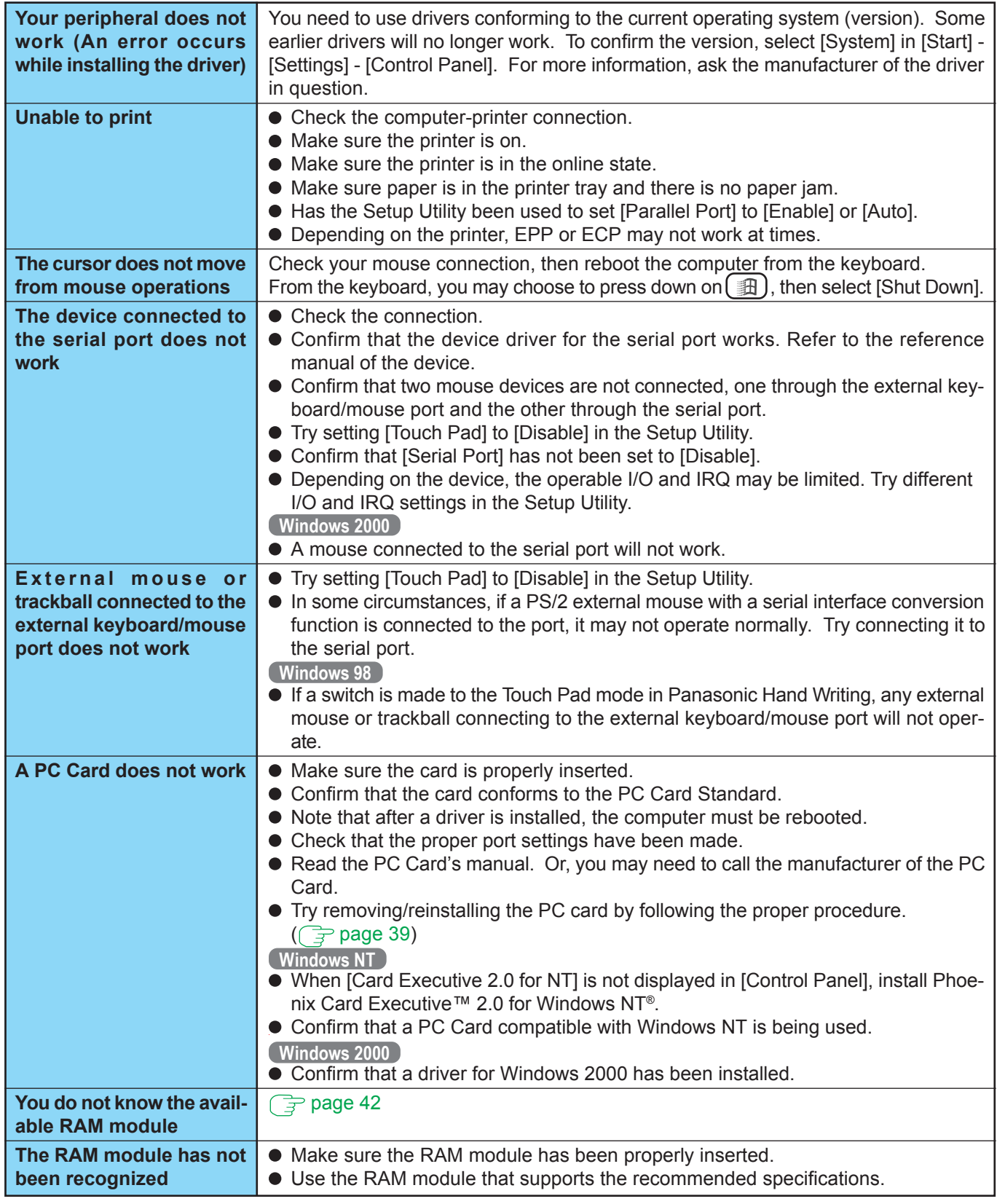

**(To next page)**

# **Connecting Peripherals**

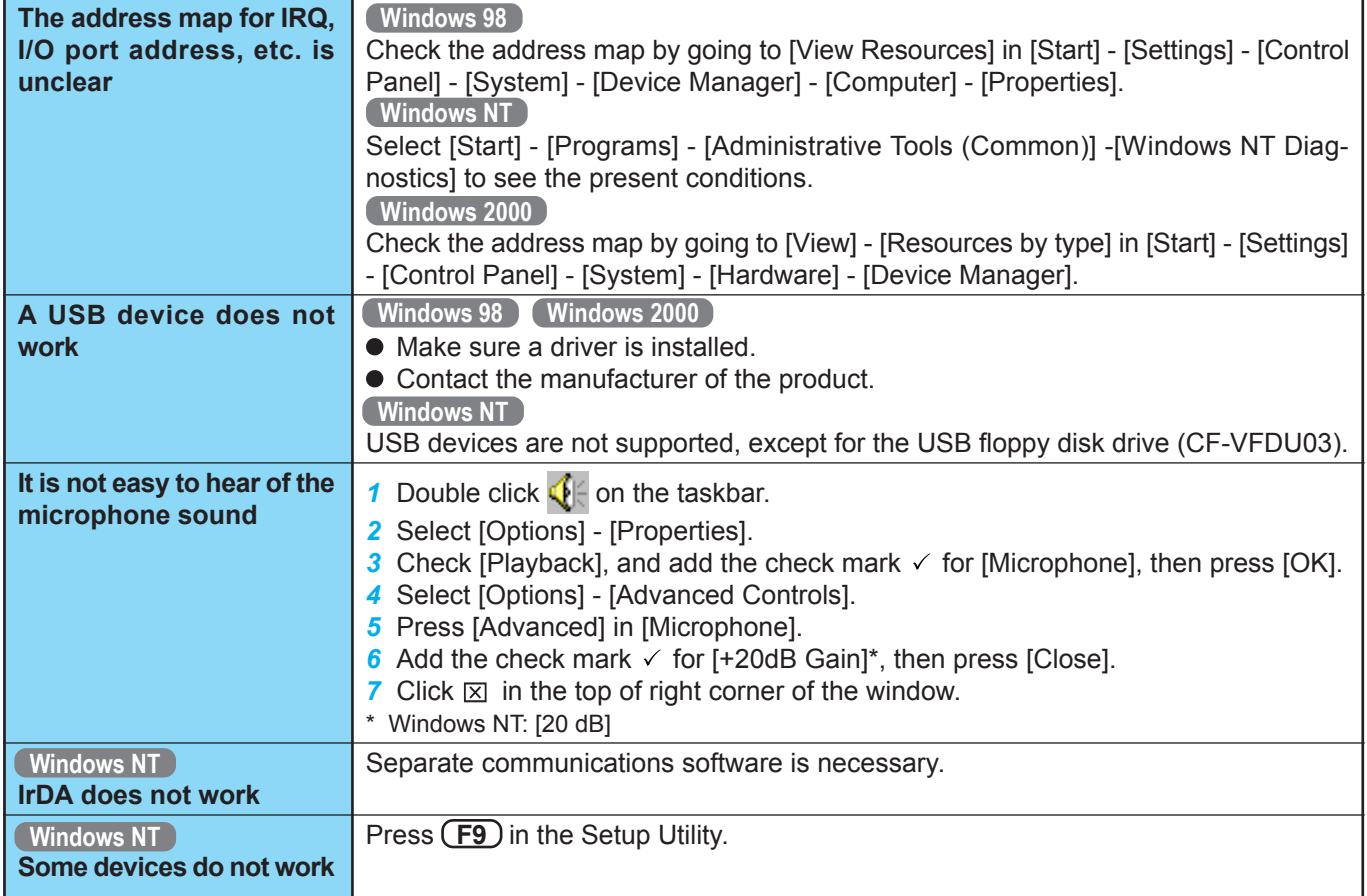

# **Disk Operations**

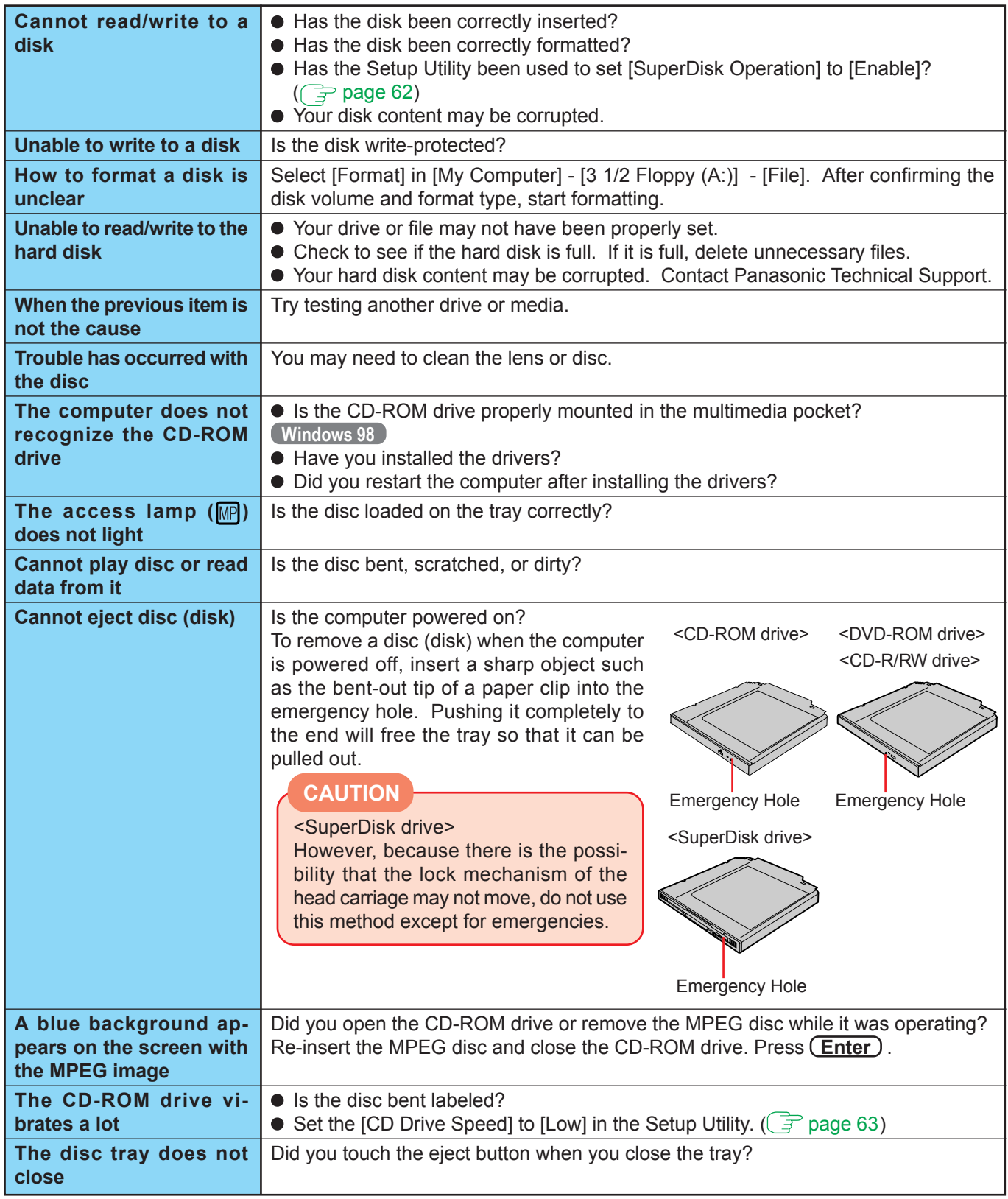

### **Network**

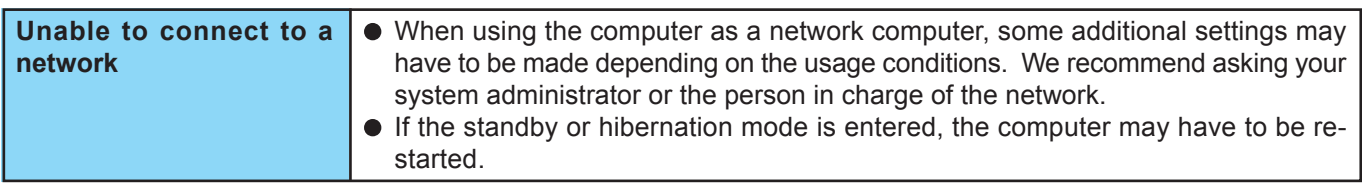

### **Sound**

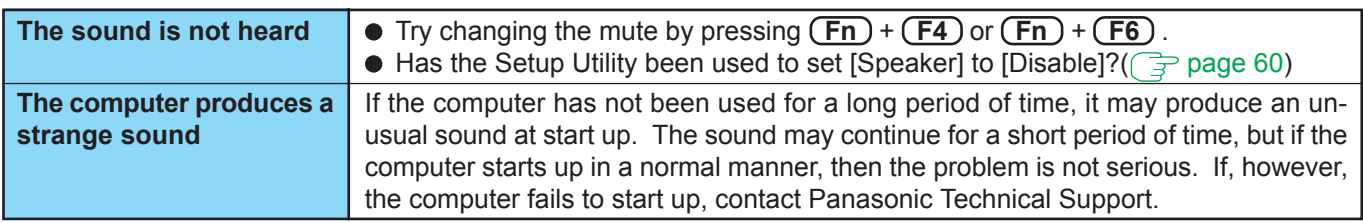

# **Shutting Down**

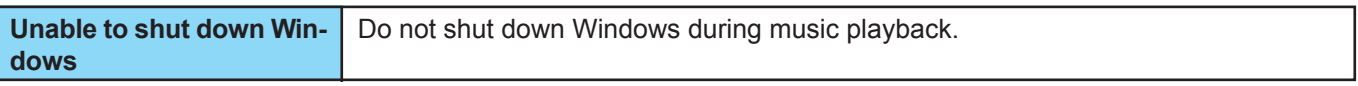

#### **Standby or Hibernation** Windows 98

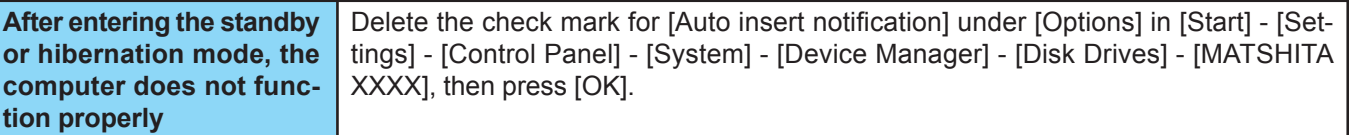

## **System File Checker Windows 98**

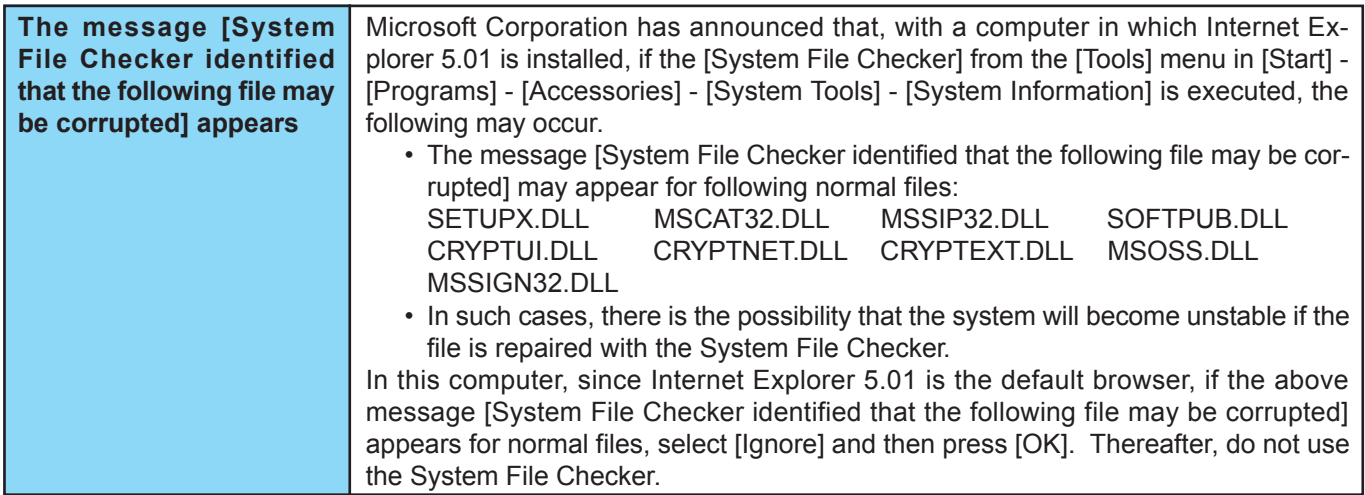

## **Copyright**

This manual is copyrighted by Matsushita Electric Industrial Co., Ltd. with all rights reserved. No part of this manual may be reproduced in any form without the prior written permission of Matsushita Electric Industrial Co., Ltd. No patent liability is assumed with respect to the use of the information contained herein.

© 2001 Matsushita Electric Industrial Co., Ltd. All Rights Reserved.

#### **Disclaimer**

Computer specifications and manuals are subject to change without notice. Matsushita Electric Industrial Co., Ltd. assumes no liability for damage incurred directly or indirectly from errors, omissions or discrepancies between the computer and the manuals.

#### **Trademarks**

PS/2™ is a trademark of International Business Machines Corporation.

Microsoft, MS-DOS, Windows and IntelliMouse are registered trademarks of Microsoft Corporation of the United States and/or other countries.

Intel, Pentium and SpeedStep are either registered trademarks or trademarks of Intel Corporation.

Imation, the Imation Logo, the circle-pyramid logo, SuperDisk and SuperDisk logo are trademarks of Imation Corp. Adobe and Acrobat are either registered trademarks or trademarks of Adobe Systems Incorporated in the United States and/or other countries.

Panasonic is a registered trademark of Matsushita Electric Industrial Co., Ltd.

**PCE0071A\_98/NT4/2K**